# **Dell Wyse ThinLinux Version 2.2 Operating System and Add-ons**

Release Notes

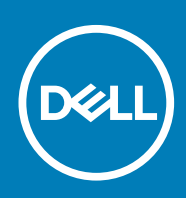

#### Notes, cautions, and warnings

**NOTE: A NOTE indicates important information that helps you make better use of your product.**

**CAUTION: A CAUTION indicates either potential damage to hardware or loss of data and tells you how to avoid the problem.**

**WARNING: A WARNING indicates a potential for property damage, personal injury, or death.**

**© 2018- 2020 Dell Inc. or its subsidiaries. All rights reserved.** Dell, EMC, and other trademarks are trademarks of Dell Inc. or its subsidiaries. Other trademarks may be trademarks of their respective owners.

2020 - 01

## **Contents**

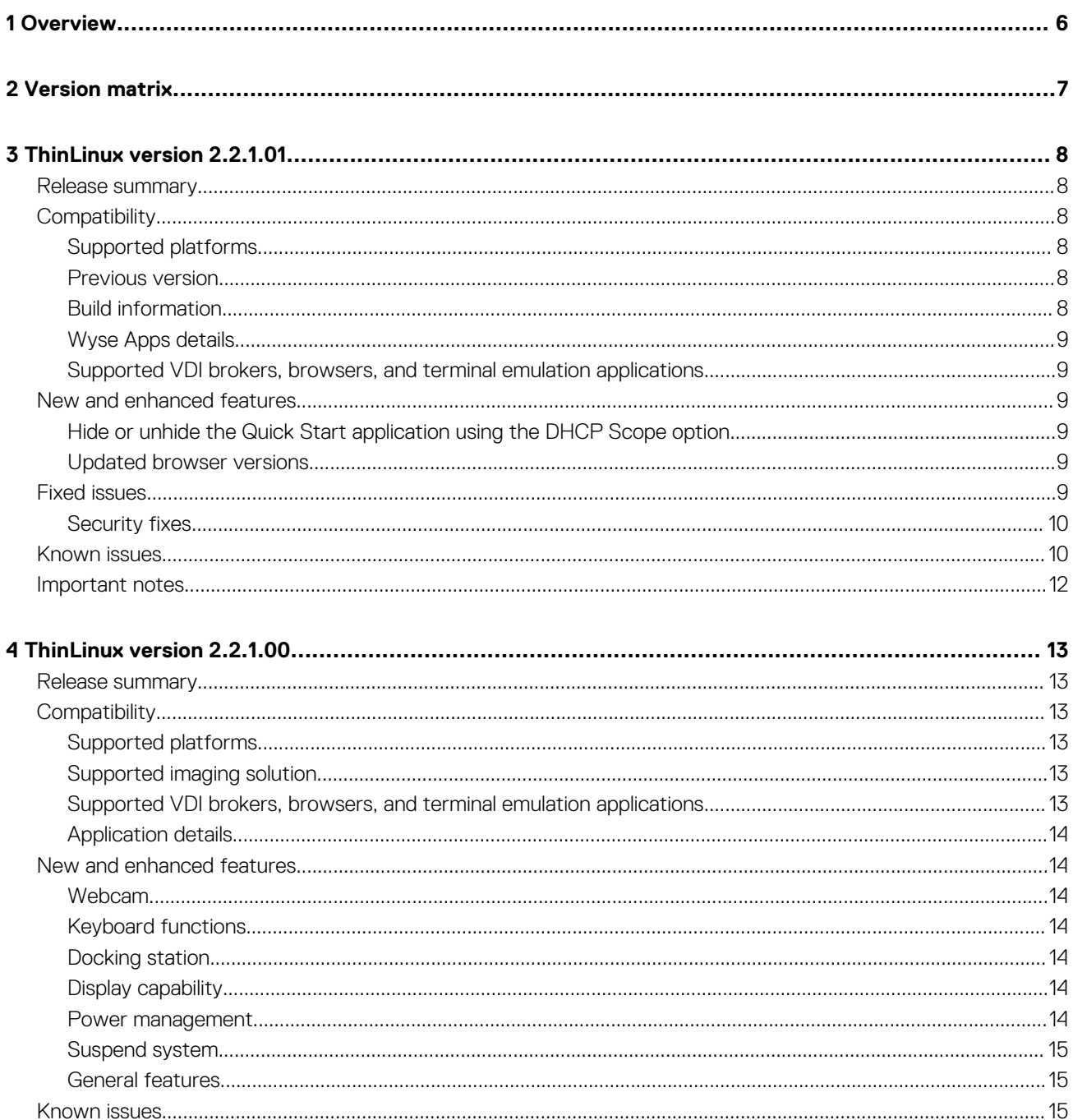

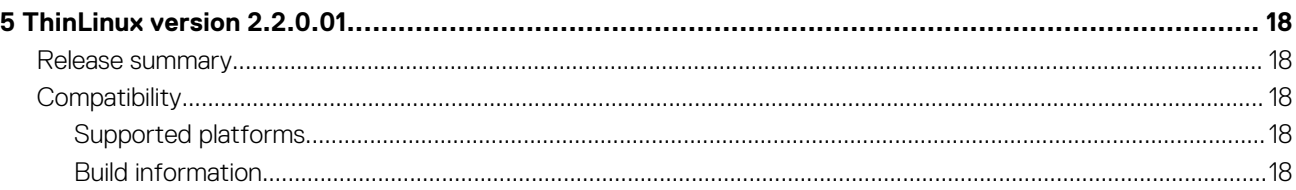

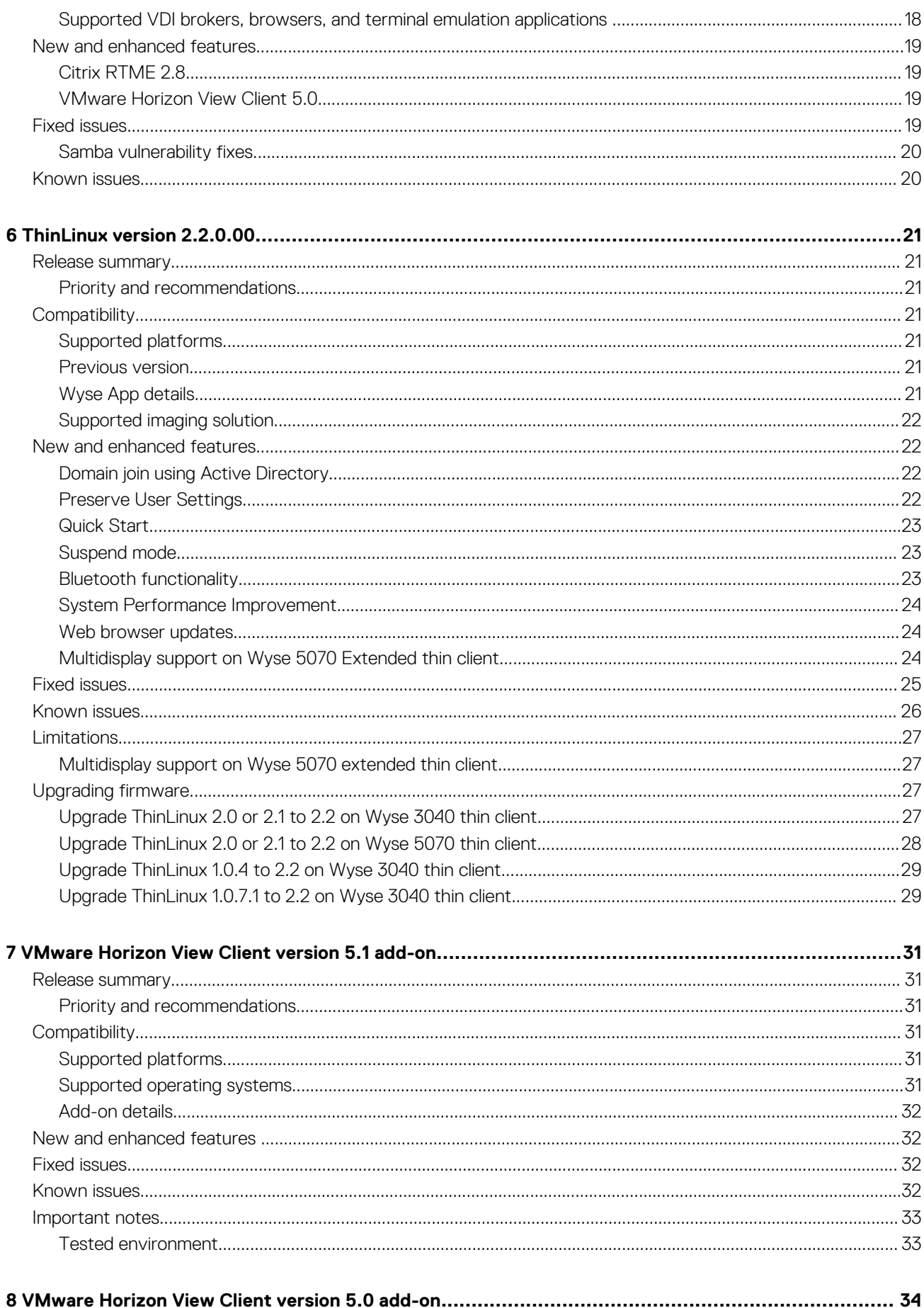

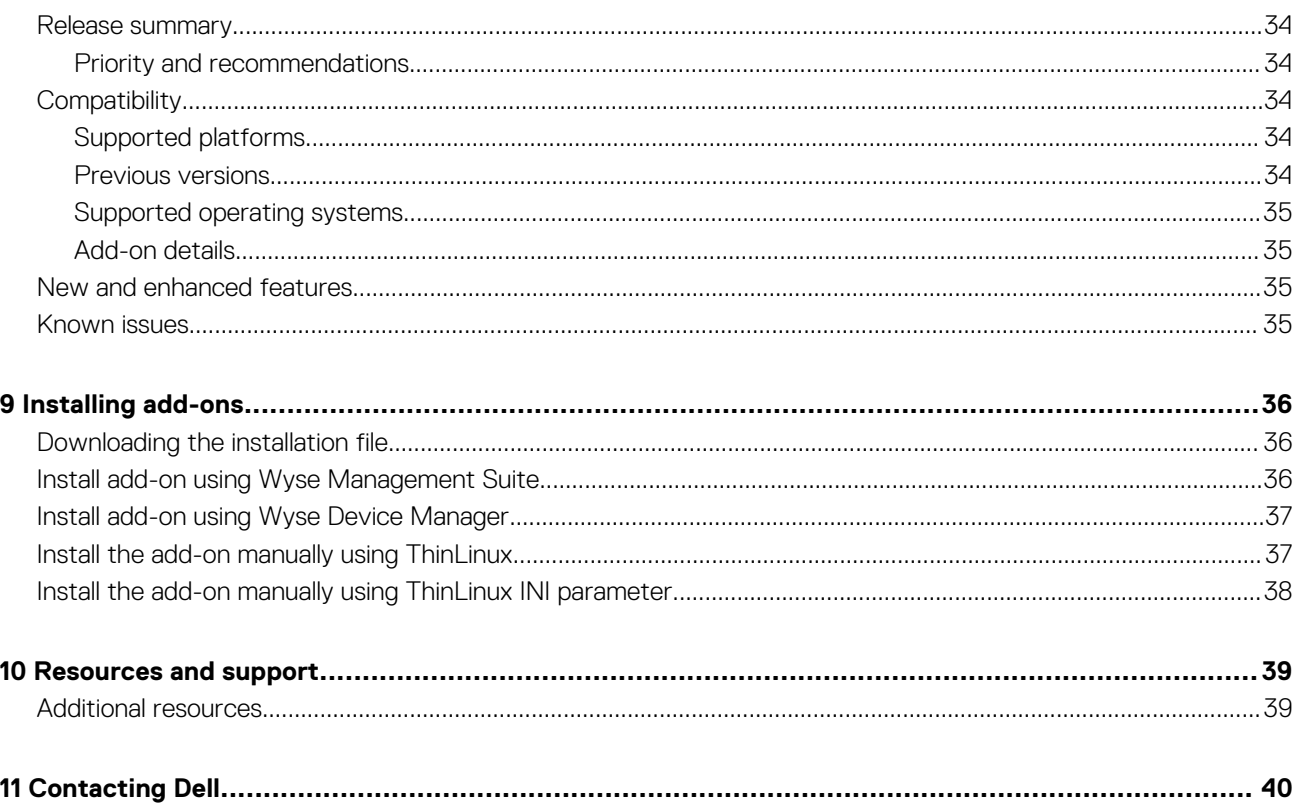

## **Overview**

**1**

<span id="page-5-0"></span>Wyse ThinLinux combines the security, flexibility and market-leading usability of Ubuntu Linux with Dell's optimizations in management and user experience. It is ideal for organizations that want to run server-based, web-based, or local applications without the deployment and security concerns of a non-standard Linux distribution.

**NOTE: For details about the previous versions, if applicable, or to determine which version of the operating system you need to select for your thin client, see [Version matrix](#page-6-0).**

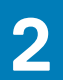

## **Version matrix**

<span id="page-6-0"></span>The following section lists the platforms that are supported in each ThinLinux release, and the add-ons required for ThinLinux.

#### **Table 1. ThinLinux 2.2.x version matrix**

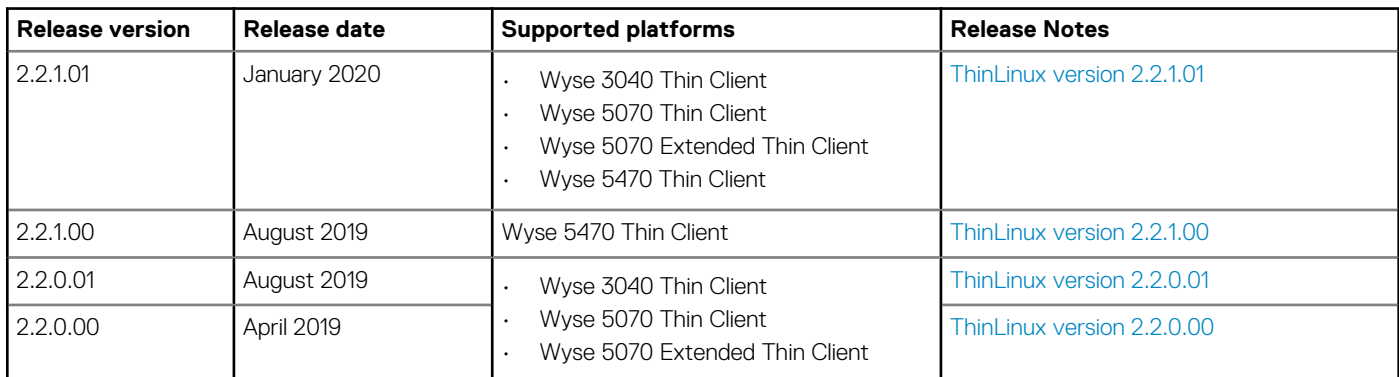

#### **Table 2. VMware Horizon View Client version matrix**

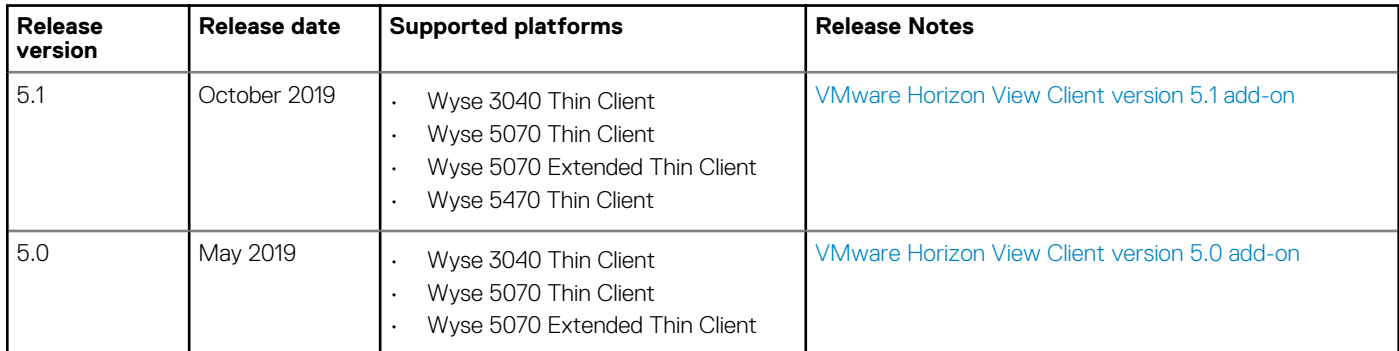

## **ThinLinux version 2.2.1.01**

### <span id="page-7-0"></span>**Release summary**

ThinLinux version 2.2.1.01 is the maintenance release 2 that incorporates the latest connection brokers and software fixes for ThinLinuxbased platforms.

### **Version**

ThinLinux version 2.2.1.01

### **Release date**

January 2020

## **Compatibility**

### **Supported platforms**

The following table contains the list of supported platforms:

#### **Table 3. Supported platforms**

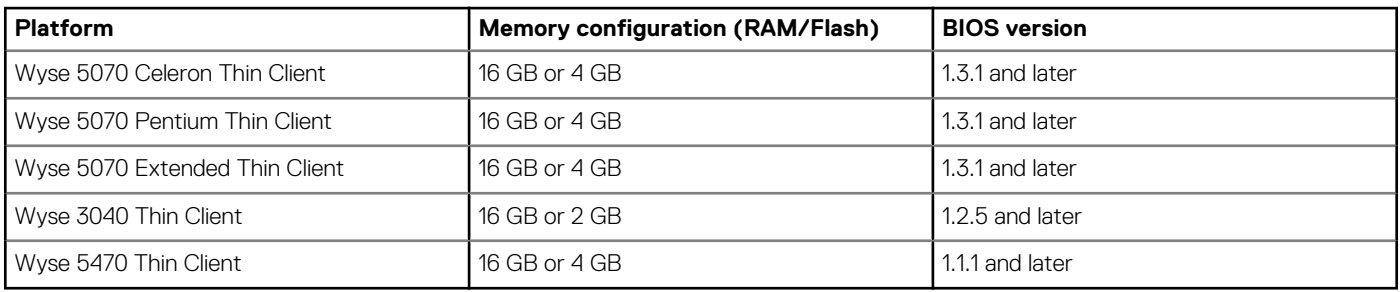

### **Previous version**

- 2.2.0.01—Wyse 5070 and 3040 thin clients
- 2.2.1.00—Wyse 5470 Thin Client

### **Build information**

#### **Table 4. Build information**

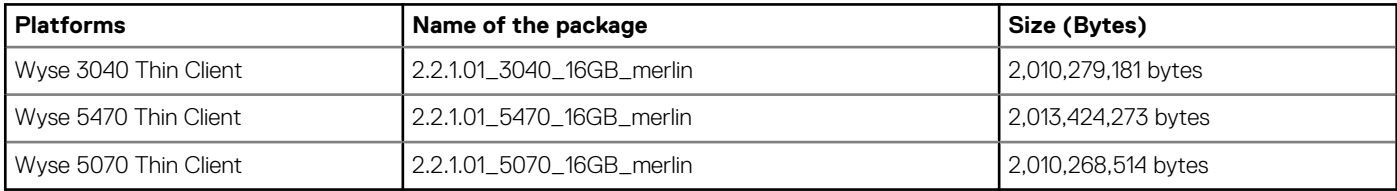

### <span id="page-8-0"></span>**Wyse Apps details**

#### **Table 5. Wyse Apps details**

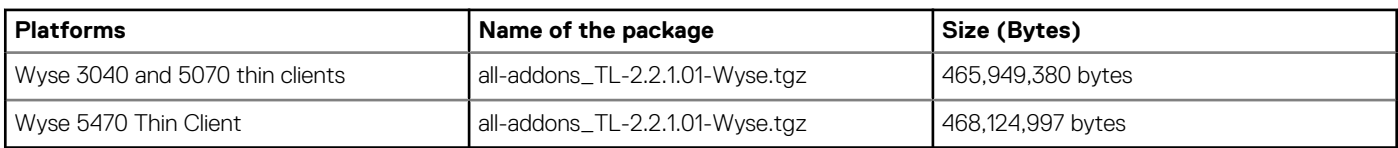

### **Supported VDI brokers, browsers, and terminal emulation applications**

- Citrix 13.10
- Citrix Real-Time Multimedia Engine 2.8
- VMware View Client 5.1
- Wyse RDP 8.01.05
- Ericom PowerTerm 12.3.0
- Mozilla Firefox Web Browser 60.8
- Google Chrome 74.0

## **New and enhanced features**

This section contains the new and enhanced features in this release.

### **Hide or unhide the Quick Start application using the DHCP Scope option**

To hide or unhide the Quick Start application during the first boot, set the following DHCP scope options:

- Name-wyse-oobe-option
- Data type—String
- Code—206
- Value
	- true—The Quick Start application is displayed during the first boot.
	- false—The Quick Start application is not displayed during the first boot.

### **Updated browser versions**

The Mozilla Firefox Extended Support Release (ESR) version is updated to v60.8.

## **Fixed issues**

The following table contains the fixed issues in this release:

#### **Table 6. Fixed issues**

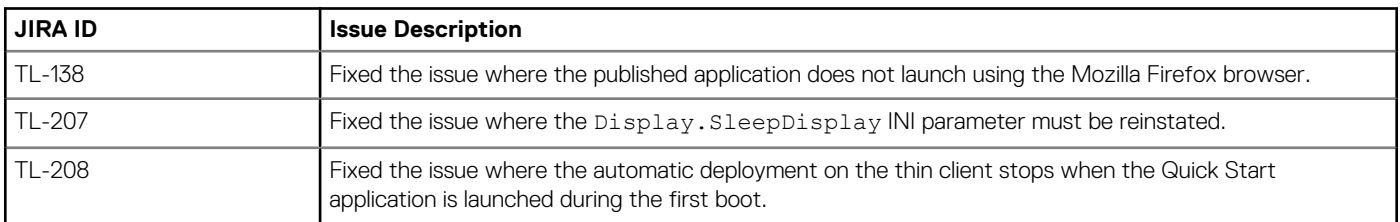

<span id="page-9-0"></span>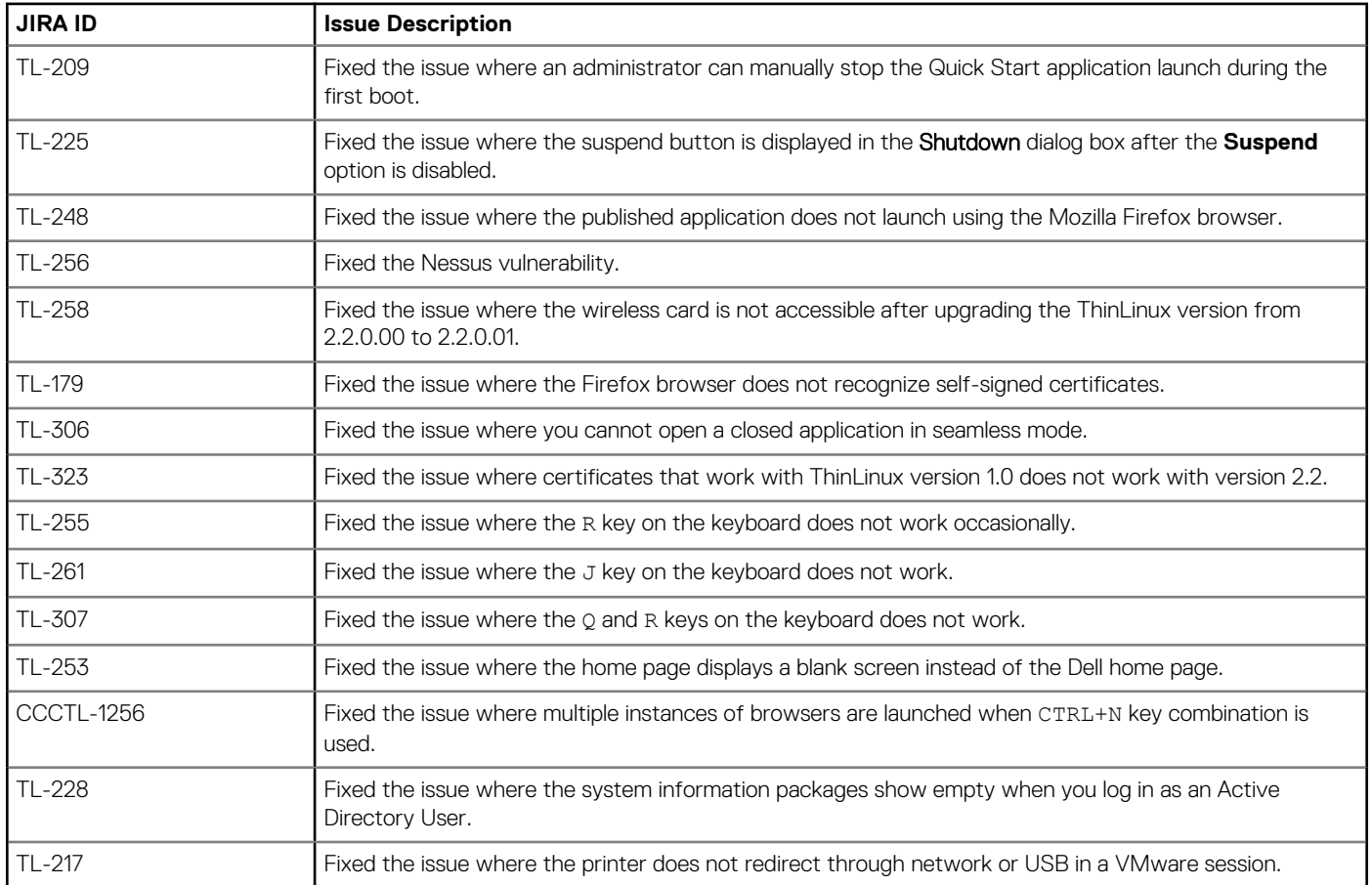

### **Security fixes**

The following are the security fixes in this release:

- Bluetooth BREDR Bluetooth vulnerability
- SWAPGS Spectre vulnerability
- Nessus vulnerability
- ICMP redirection enabled vulnerability

### **Known issues**

The following table contains the known issues in this release:

#### **Table 7. Known issues**

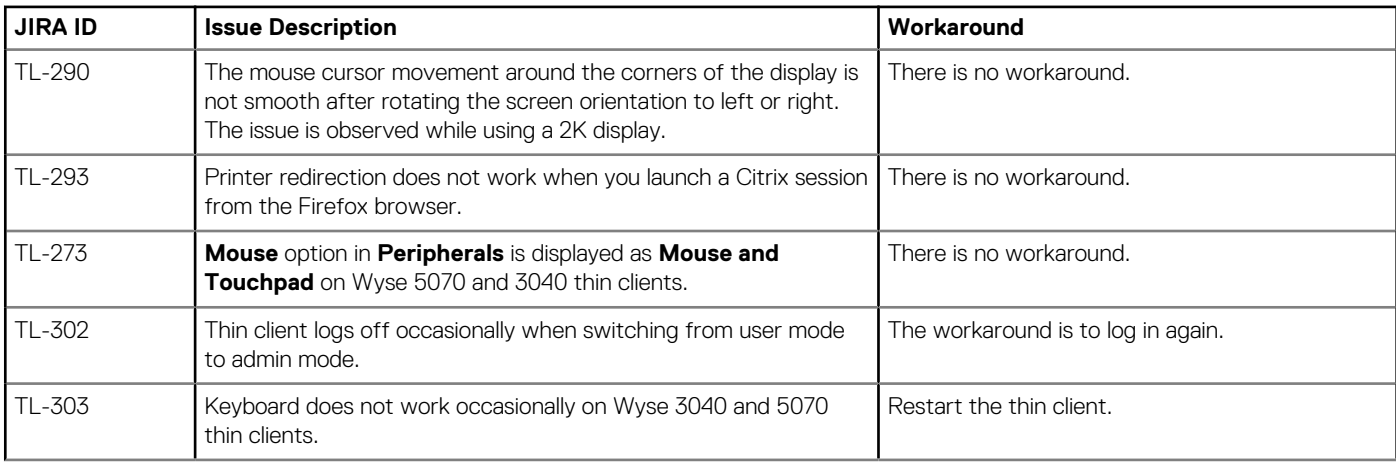

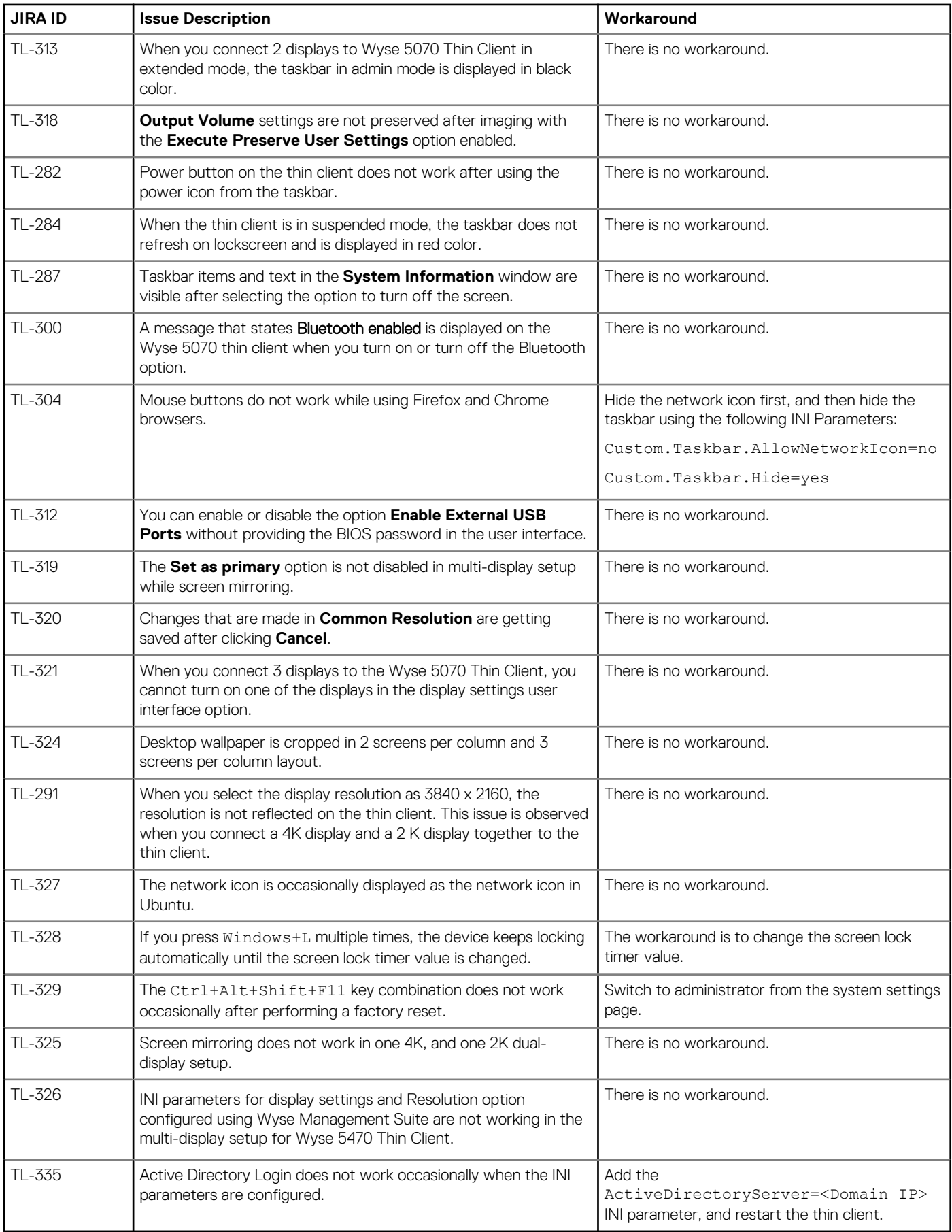

## <span id="page-11-0"></span>**Important notes**

- The error message CTX134123 is displayed when you open the Citrix application using the Firefox browser. To resolve this error, you must change the network.websocket.allowinsecureFromHTTPS to true in about:config. For more information, see **Citrix Workspace app for Linux** at [docs.citrix.com.](https://docs.citrix.com/)
- The R key on the keyboard does not work for 10 seconds after you reboot the thin client.

## **ThinLinux version 2.2.1.00**

### <span id="page-12-0"></span>**Release summary**

ThinLinux version 2.2.1 is released to support the Wyse 5470 thin client.

### **Version**

ThinLinux version 2.2.1

### **Release date**

August 2019

## **Compatibility**

### **Supported platforms**

#### **Table 8. Supported platforms**

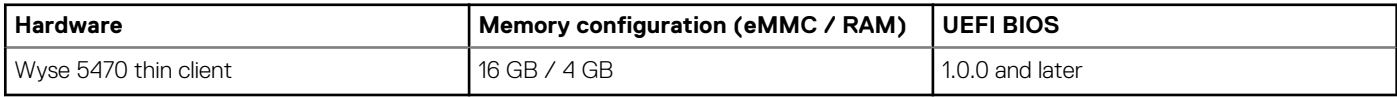

### **Supported imaging solution**

#### **Table 9. Supported imaging solution**

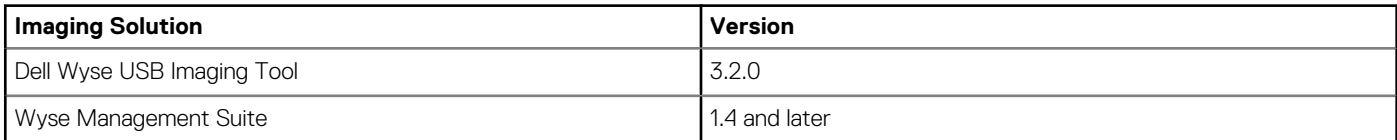

### **Supported VDI brokers, browsers, and terminal emulation applications**

- Citrix Receiver 13.10
- Citrix RTME 2.7
- VMware View Client 4.10
- Wyse RDP 8.01.05
- Firefox Web Browser 60.4.0
- Google Chrome 72.0.3626.81
- Ericom Power Term 12.3.0

### <span id="page-13-0"></span>**Application details**

**Table 10. Wyse 5470 thin client application details**

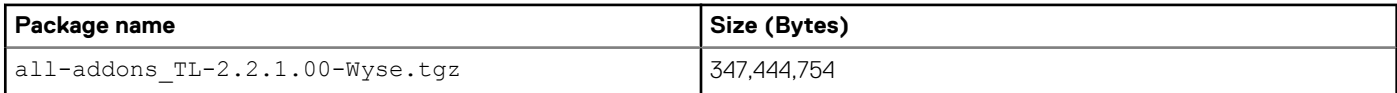

## **New and enhanced features**

### **Webcam**

The Wyse 5470 thin client has an integrated HD webcam. You can access the full functionality of the webcam during Citrix and VMware sessions.

### **Keyboard functions**

The Wyse 5470 thin client has a laptop layout keyboard. The following short-cut key functions are supported:

- **Fn+F1**—Mutes Audio
- **Fn+F2**—Decreases volume
- **Fn+F3**—Increases volume
- **Fn+F10**—Adjusts keyboard backlight brightness and toggles backlight on/off
- **Fn+F11**—Decreases LCD brightness
- **Fn+F12**—Increases LCD brightness

### **Docking station**

The Dell Docking station WD19 is compatible with the Wyse 5470 thin client. ThinLinux supports all the ports on the docking station and you can connect up to two external displays to the WD19 docking station.

### **Merlin imaging using docking station with MAPT**

MAC Address Override or MAC Address Pass Through (MAPT) uses a system-unique MAC address that is entered in the system BIOS. The unique MAC address overrides the dock or dongle MAC address every time when you connect to the network. For more information about MAPT, see the *What is MAC Address pass through?* KB article at [www.dell.com/support.](https://www.dell.com/support/article/sln301147)

ThinLinux supports Merlin imaging through the docking station with MAPT enabled. By default, the MAPT feature is enabled in BIOS on the Wyse 5470 thin client. You must connect the thin client to the docking station and the network cable is connected to the network connector (RJ45) on the docking station. This feature is applicable only for imaging using Wyse Management Suite or using INI parameters.

### **Display capability**

- Wyse 5470 thin client supports up to two external displays with 4K resolution.
- Wyse 5470 thin client supports one display with 4K resolution over the docking station.
- Wyse 5470 thin client supports up to two displays with non-4K resolution over the docking station.

### **Power management**

The following are the power management features on the Wyse 5470 thin client:

- You can set functions such as screen brightness, keyboard brightness and blank screen using the **Advanced Power Settings** option.
- You can enable or disable Wi-Fi using the Power-saving mode.
- The battery icon on the task bar displays the battery status.
- The **Automatic Suspend** option is added to support the **On Battery Power** and **Plugged In** modes.

### <span id="page-14-0"></span>**Suspend system**

- You can use the Suspend System option to suspend the thin client after a specified idle time. This option enables your device to enter the S3 power state (low-power), and you can resume your work without rebooting the device.
- You can enable the suspend mode from either **Power button** or **Power module** in the **System Settings**. You can also use the INI parameter to enable the suspend mode feature.

### **General features**

Below listed are the general features of the Wyse 5470 thin client:

- UEFI BIOS support
- Custom GUI
- VDI broker connections such as Citrix Receiver 13.x, Citrix RTME 2.x, VMware View 4.x and RDP 8.1.05
- Network and wireless modules
- Energy star certification
- Imaging solutions using Merlin Imaging
- 802.1x & SCEP using HTTP and HTTPs enhancement feature
- Configuration using INI parameters
- Multilanguage support in English, Spanish, French, German, Dutch, Portuguese, Simplified Japanese, Chinese and Korean
- Firefox and Chrome browser
- Browser settings and customization control
- Custom connection
- SSH connection
- VNC Viewer connection
- VNC Server
- Add-on packages such as **.deb**

### **Known issues**

#### **Table 11. Known issues**

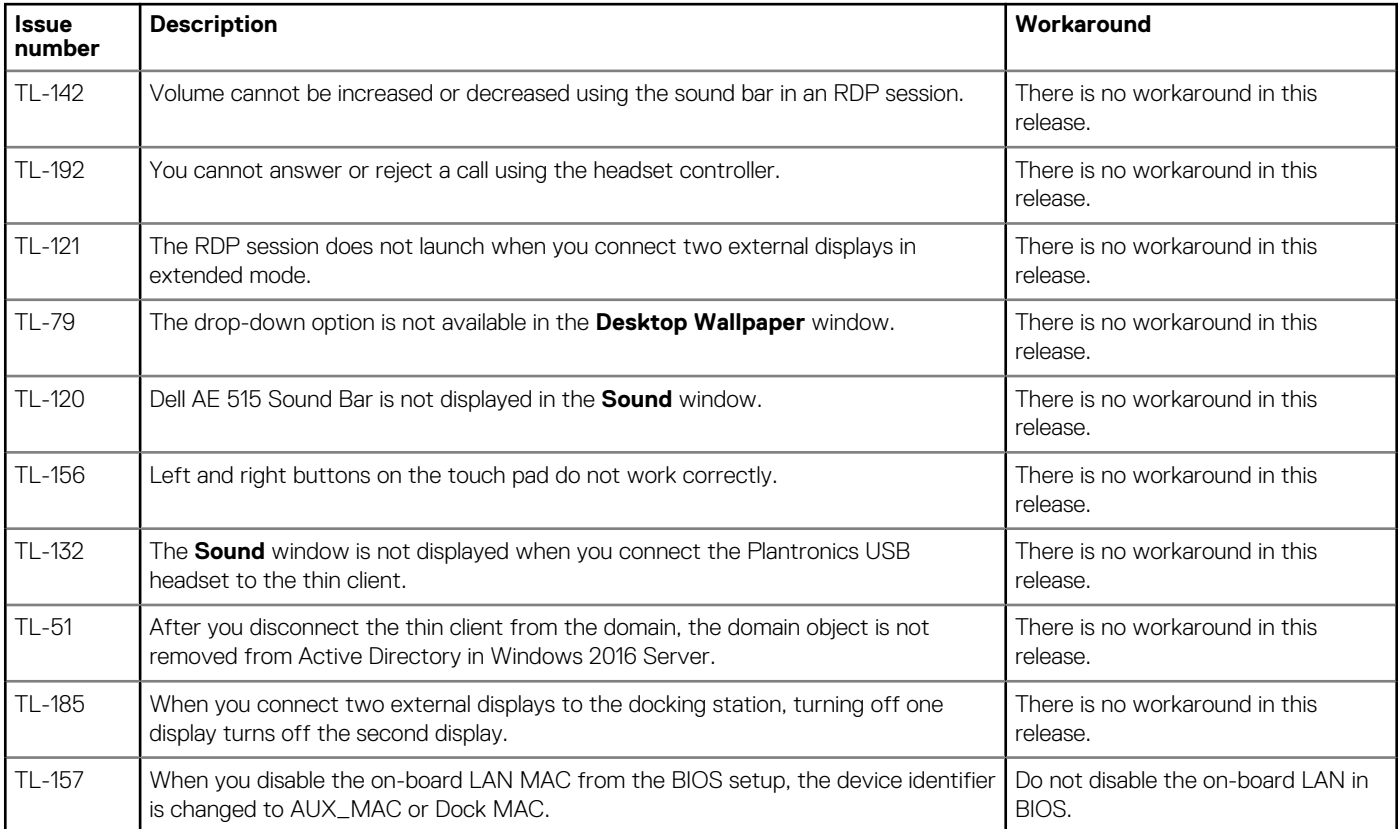

<span id="page-15-0"></span>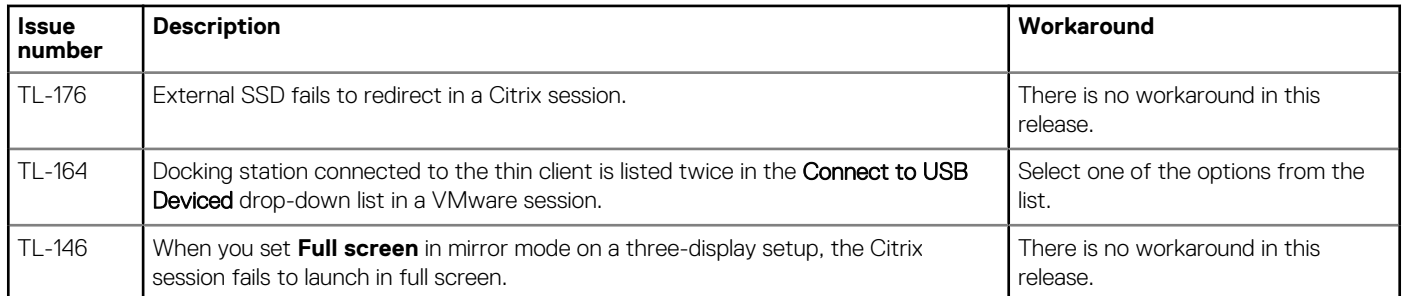

### **Important notes**

### **Tested peripherals**

- Dell Stereo Headset UC150
- Dell Pro Stereo Headset UC350
- Dell USB Sound Bar AC511M
- Dell Professional Sound Bar AE515M
- Dell 2.0 Speaker System AE215
- Dell Wireless 2.1 Speaker System AE415
- Jabra Evolve 65 MS Stereo Headset
- Jabra Engage 65 Stereo Headset
- Plantronics Savi W440M-400 series convertible wireless headset—DECT 6.0
- Plantronics Voyager Focus UC B825-M headset for Microsoft Lync
- C2G USB Type-C to DisplayPort Adapter Converter—USB Type-C to DisplayPort Black external video adapter
- USB-C Mobile Adapter with DP/HDMI/VGA/Gigabit Ethernet/USB-C/USB-A
- Belkin Universal HDMI to VGA Adapter with Audio Video converter—HDMI B2B
- Dell USB to Ethernet adapter
- TRENDnet USB to Serial Converter RS-232 (2.25 ft)
- C2G USB 2.0 A (Male) to DB9 (Serial) (Male) Adapter
- StarTech.com 1-Port USB to RS232 DB9 Serial Adapter Cable Serial adapter USB 2.0 RS-232
- Dell 20 Monitor E2016H
- Dell 20 Monitor E2016Hv (China only)
- Dell 22 Monitor E2216H
- Dell 22 Monitor E2216Hv (China only)
- Dell 22 Monitor E2218HN
- Dell 23 Monitor E2318H
- Dell 24 Monitor E2417H
- Dell 20 Monitor P2018H
- Dell 22 Monitor P2219H
- Dell 23 Monitor P2319H
- Dell 24 Monitor P2419H
- Dell 27 Monitor P2719H
- Dell 22 Monitor P2219HC
- Dell 24 Monitor P2419HC
- Dell 27 Monitor P2719HC
- Dell UltraSharp 24 Monitor U2419H
- Dell UltraSharp 24 Monitor U2419HC
- Dell UltraSharp 27 Monitor U2719D
- Dell UltraSharp 27 Monitor U2719DC
- Dell UltraSharp 27 Monitor U2718Q 4K
- Dell 34 Curved Ultrawide Monitor—P3418HW
- Dell Laser Scroll USB 6-Buttons Silver and Black Mouse
- Dell MS116 USB Wired Optical Mouse Black
- Dell Wireless Mouse WM326
- Dell Premier Wireless Mouse WM527
- Dell Wireless Keyboard and Mouse Combo KM636
- Dell Docking Station WD19
- Dell Portable SSD, USB-C 250 GB
- Dell External Tray Load ODD (DVD Writer)

## **ThinLinux version 2.2.0.01**

### <span id="page-17-0"></span>**Release summary**

ThinLinux version 2.2.0.01 is the maintenance release that incorporates the latest connection brokers and software fixes for ThinLinux based platforms.

### **Version**

ThinLinux version 2.2.0.01

### **Release date**

August 2019

## **Compatibility**

### **Supported platforms**

#### **Table 12. Supported platforms**

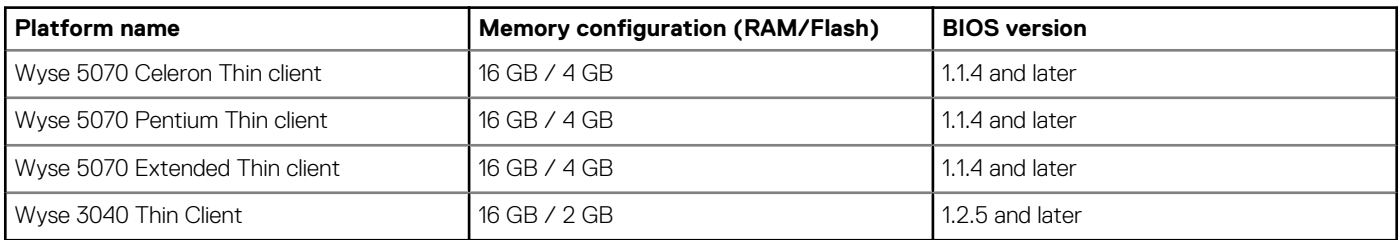

### **Build information**

#### **Table 13. Build Information**

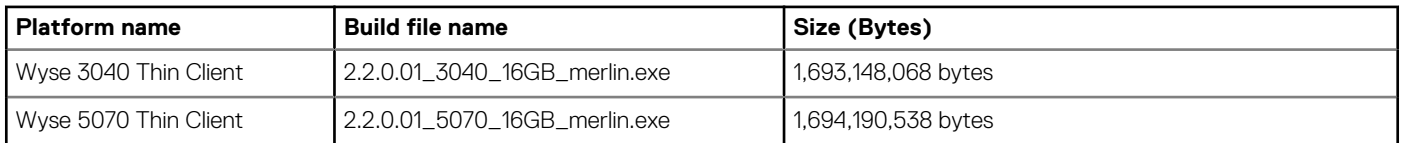

### **Supported VDI brokers, browsers, and terminal emulation applications**

The following are the major components in ThinLinux 2.2 MR1:

- Citrix Receiver Client 13.10
- Citrix RTME 2.8
- VMware View Client 5.0
- Wyse RDP 8.01.05
- Ericom Power Term 12.3.0
- <span id="page-18-0"></span>• Firefox Web Browser 60.7.2
- Google Chrome 74.0

### **New and enhanced features**

### **Citrix RTME 2.8**

Added support for Citrix HDX RealTime Media Engine (RTME) version 2.8. The following are the new features in Citrix RTME version 2.8:

- Audio quality in the Windows session is enhanced.
- Supports Skype for Business calls when the Edge server is unreachable.

For more information about the Citrix RTME 2.8 features, see the HDX RealTime Media Engine for Microsoft Skype for Business article at [docs.citrix.com.](https://docs.citrix.com)

### **VMware Horizon View Client 5.0**

Added support for VMware Horizon View Client version 5.0. The following are the new features in VMware Horizon View Client version 5.0:

- Enhanced Horizon Client User Interface.
- Ability to start multiple desktops and applications within a single client session. This feature is applicable when you use the --use Existing command-line option to start resources.
- Enhanced support for multiple-display configurations. The full-screen display dynamically updates when you change the local display configuration during a client session.
- Changes to the domain security. Depending on the server configuration, you might need to enter a domain in the username text box when you log in to the Horizon 7 version 7.8 server from Horizon Client.

For more information about the VMware Horizon View client 5.0 features, see the *VMware Horizon Client 5.0 for Linux Release Notes* at [docs.vmware.com.](https://docs.vmware.com/)

For information about the VMware 5.0 and VNC server UI changes, see the *Dell Wyse ThinLinux 2.2 Administrator's Guide* at [www.dell.com/support.](https://www.dell.com/support)

## **Fixed issues**

The following issues are fixed in this release:

#### **Table 14. Fixed issue**

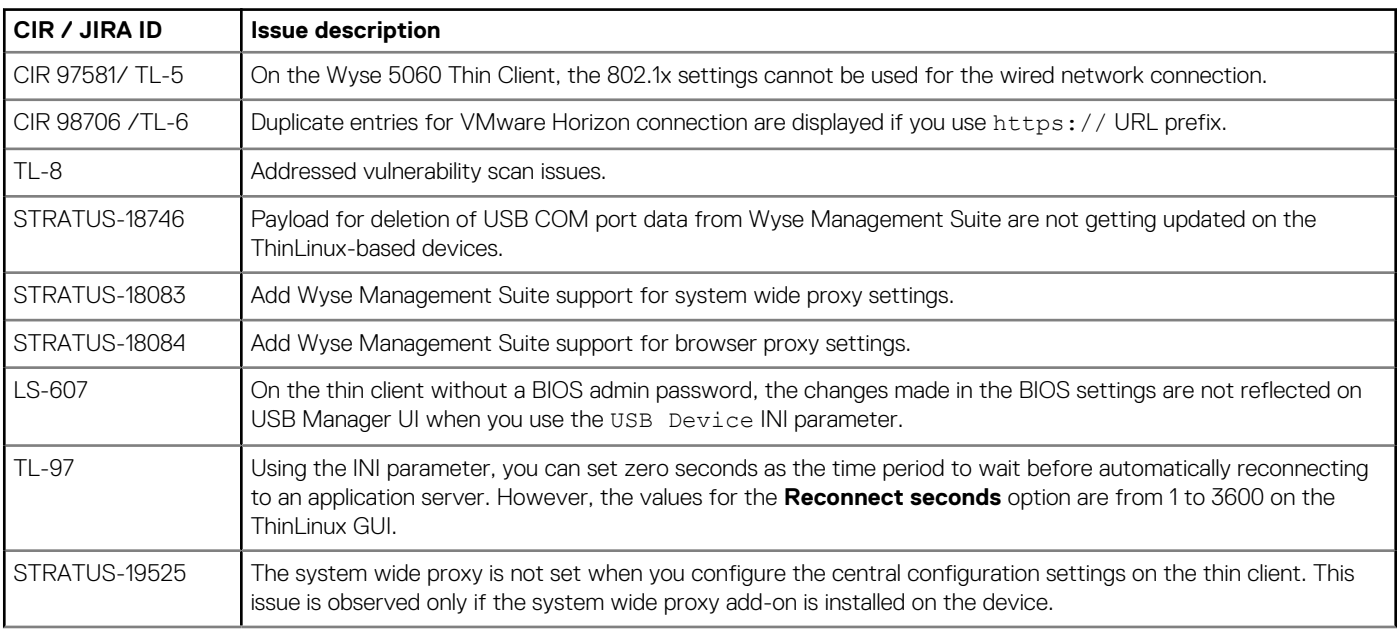

<span id="page-19-0"></span>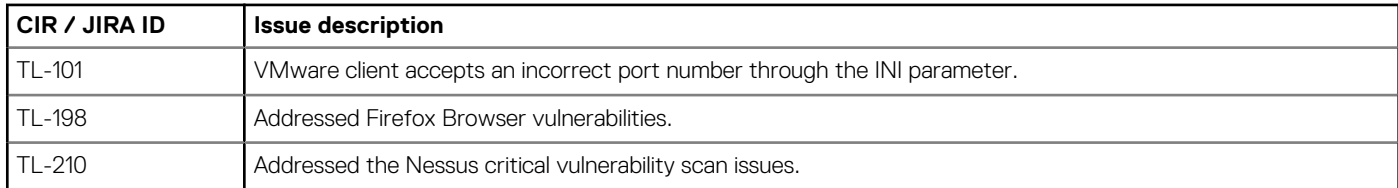

### **Samba vulnerability fixes**

The following Samba vulnerabilities are resolved in this release:

- CIFS NULL session permitted: CVE-1999-0519
- Invalid CIFS logins permitted
- SMB signing disabled

## **Known issues**

#### **Table 15. Known issues**

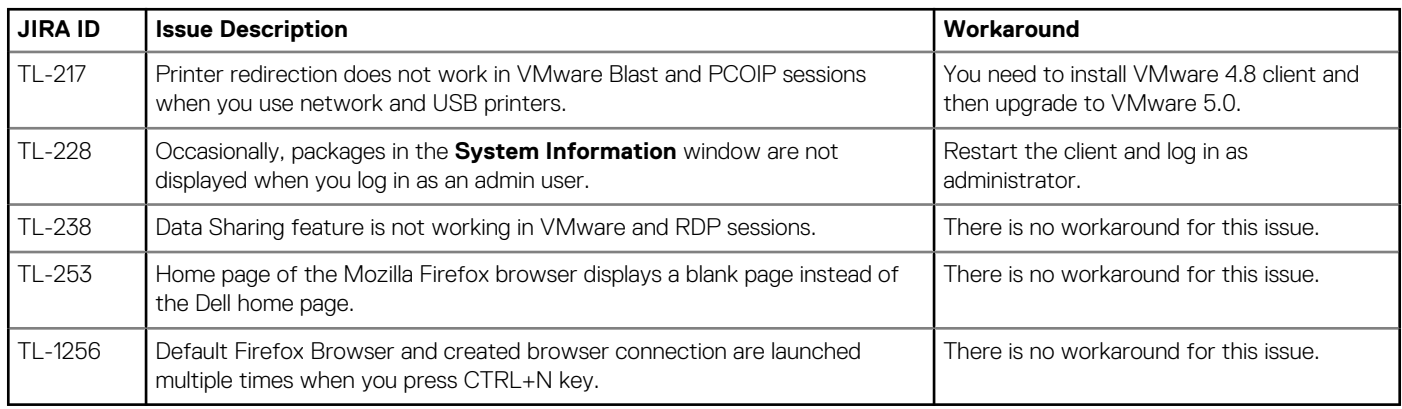

## **ThinLinux version 2.2.0.00**

### <span id="page-20-0"></span>**Release summary**

This release includes new features and resolved issues for ThinLinux 2.2-based platforms.

### **Version**

ThinLinux 2.2

### **Release date**

April 2019

### **Priority and recommendations**

Recommended: Dell recommends applying this update during your next scheduled update cycle. The update contains feature enhancements or changes that will help keep your system software current and compatible with other system modules (firmware, BIOS, drivers and software).

### **Compatibility**

### **Supported platforms**

#### **Table 16. Supported platforms**

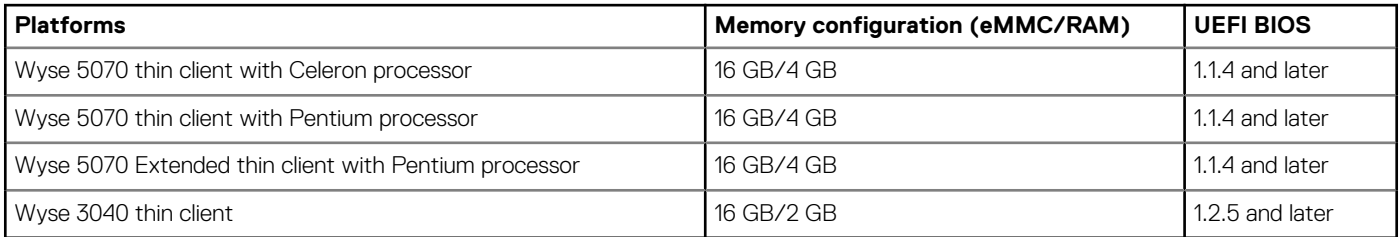

### **Previous version**

ThinLinux 2.1

### **Wyse App details**

#### **Table 17. Wyse App Details**

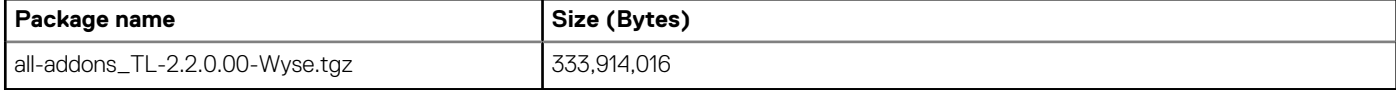

### <span id="page-21-0"></span>**Supported imaging solution**

#### **Table 18. Supported imaging solution**

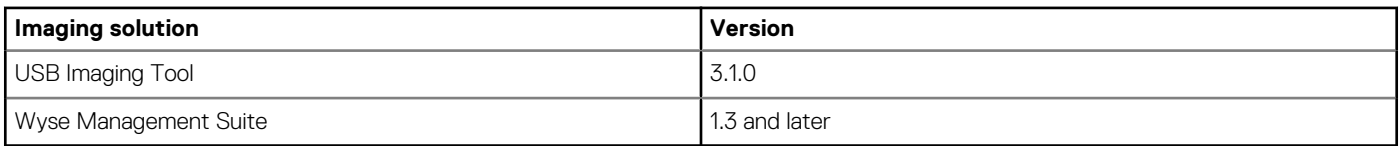

### **New and enhanced features**

### **Domain join using Active Directory**

ThinLinux 2.2 supports domain join and domain login using Active Directory credentials. Active Directory allows an administrator to enable or disable the user authentication to specific domains. You can either join the terminal to the domain, or use the INI parameter to authenticate the user from Active Directory without joining the terminal.

To join your thin client to a domain, enter the following details on the **Active Directory** page:

- Active Directory Domain Name
- Organizational Unit for Thin Client (OU)
- Administrator Name
- Administrator Password

After the thin client is added to the domain, disable the **Autologon** option, and restart the thin client. The domain name is displayed on the ThinLinux login screen. You must enter the domain username and password to log in to the ThinLinux desktop. An error message is displayed if the thin client fails to join the domain.

#### **NOTE: On successful login, you can view the Domain Name and Domain IP in the System information dialog box. Add user should disable the Auto login and need restart the device then able to login domain user**

#### **INI parameters**

#### **Table 19. Domain join parameters**

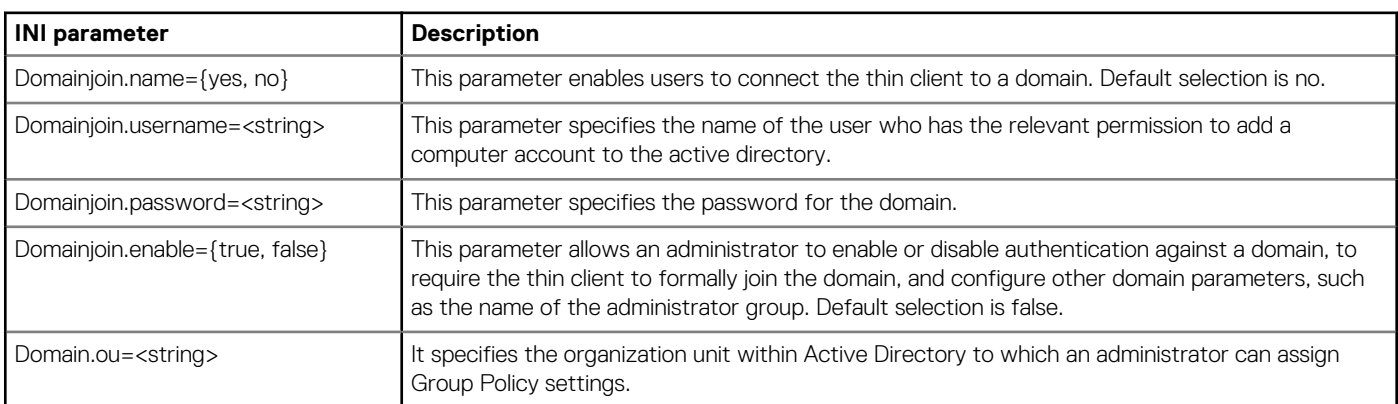

### **Preserve User Settings**

The **Preserve User Settings** feature enables you to retain the configured user settings when you upgrade from ThinLinux 2.2. However, before you upgrade from ThinLinux 2.2, the Preserve User Settings feature needs to be enabled.

When imaging is performed using the USB Imaging tool, use the **Execute Preserve User Settings** option available on the ThinLinux UI to retain the previous settings after upgrade. If you are using the INI parameters to perform an image upgrade, use the MerlinUpdate.Preserve\_User\_Setting parameter to retain the previous settings.

(i) **NOTE: Imaging using Wyse Management Suite is not supported by the current Wyse Management Suite release.**

#### **INI parameters**

#### <span id="page-22-0"></span>**Table 20. Preserve User Settings parameters**

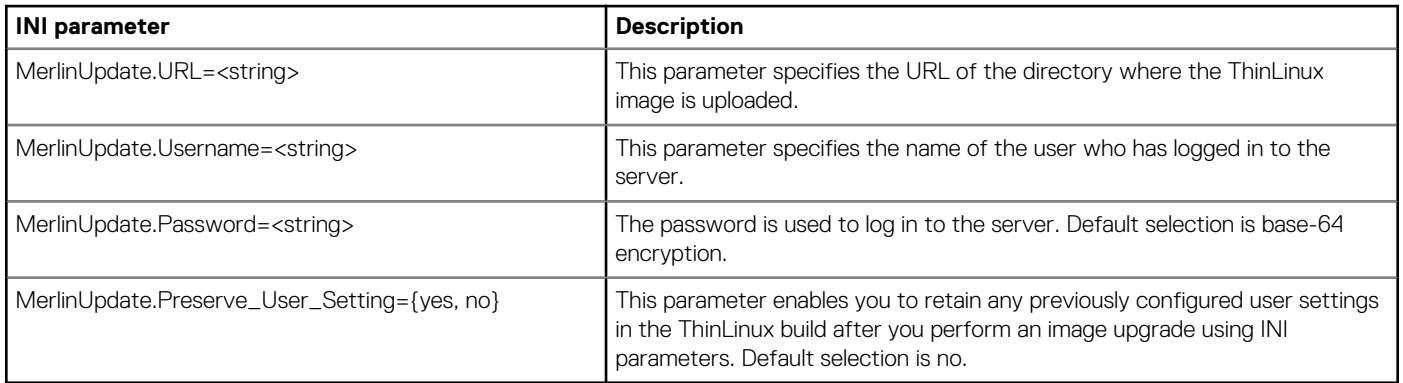

### **Quick Start**

Quick Start is software that provides an overview of different features and hardware specifications of the thin client. The Quick Start v2.0 wizard runs only for the first time when you start a new thin client, or the first time after performing a factory reset on the existing thin client.

A default icon is added on the ThinLinux desktop that enables you to launch the application. You can enable or disable the desktop icon for a specific user by using the Hide Desktop Icons option in Other Settings, or the INI parameter.

#### **INI parameter**

#### **Table 21. Quick Start parameters**

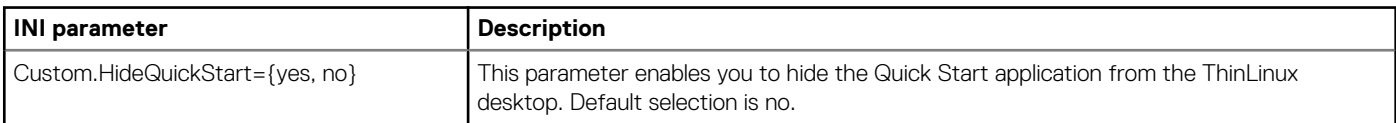

### **Suspend mode**

ThinLinux 2.2 supports suspend mode, which enables the device to enter the S3 power state (low-power), and quickly resume your work without rebooting the device.

You can enable the suspend mode using either the GUI option available in **System Settings**, or from the **Power** button. You can also use the INI parameter to enable the suspend mode.

#### **INI parameter**

#### **Table 22. Suspend mode parameter**

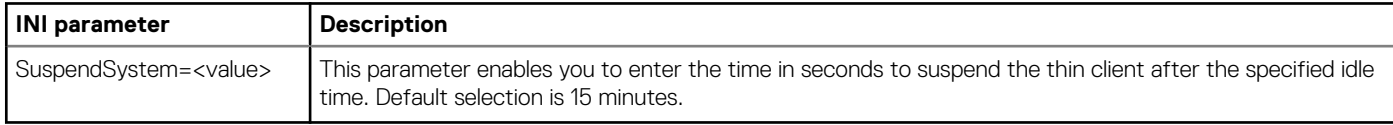

**NOTE: Suspend mode is supported only on Wyse 5070 thin client.**

### **Bluetooth functionality**

ThinLinux 2.2 supports Bluetooth version 5.0. Administrator can enable or disable the Bluetooth function using the GUI option in the **Peripherals** settings, or through INI parameters. Normal user (thinuser) cannot enable or disable the Bluetooth functionality.

**NOTE: When a normal user (thinuser) attempts to enable or disable Bluetooth, the following warning message is**  ⋒ **displayed:**

**Please contact Administrator.**

The following devices are supported by Bluetooth:

• Keyboard

- <span id="page-23-0"></span>**Mouse**
- Headset

#### **NOTE: Bluetooth printers are not supported.**  $(i)$

#### **INI parameter**

#### **Table 23. Bluetooth parameter**

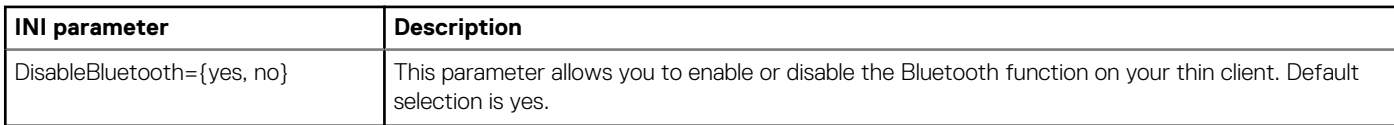

### **System Performance Improvement**

In ThinLinux 2.2, the system performance during bootup is improved.

### **Web browser updates**

- Google Chrome is upgrade to the latest version 72.0.3626.81-1.
- Mozilla Firefox Extended Support Release (ESR) is upgraded to the latest version ESR-60.4.0.

### **Multidisplay support on Wyse 5070 Extended thin client**

ThinLinux 2.2 supports up to six displays.

#### **Salient features**:

- By default, the **Display Settings** UI is available in both user mode and admin mode. Any changes to display preferences that are made through this UI is saved for the user.
- You must select the layout for The **Display Settings** UI has an option to select the layout. The available layout options are Horizontal  $(1 \times 6)$ , Vertical  $(6 \times 1)$ , 2 Screens per column  $(2 \times 3)$ , and 3 Screens per column  $(3 \times 2)$ .
- A minimum of four monitors are required for 2 Screens per column.
- A minimum of six monitors are required for 3 Screens per column.
- VMware protocol supports only four monitors.
- Daisy chain configuration is not supported on ThinLinux 2.2.

#### **NOTE: Rotation and Mirror screens options are not available for quad display.**  $(i)$

#### **Port preferences on Wyse 5070 Extended thin client**:

- Optional port can be used as second RJ45, SFP, or VGA.
- If wireless is enabled, the optional port cannot be used as second RJ45 or SFP.
- If front headphone is used, the back headset is disabled.
- When monitor is connected on USB-C port, DP2 becomes inactive.
- When VGA monitor is connected on VGA optional port, DP3 becomes inactive.
- Power option is available on the first serial port.
- PCle slot is available.

#### **Table 24. Ports**

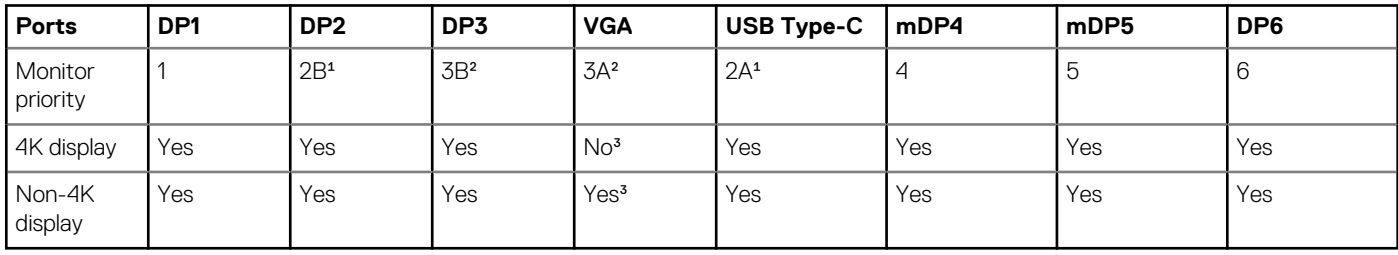

<sup>1</sup>DP2 and USB Type-C port are mutually exclusive with USB Type-C port taking higher priority.

<span id="page-24-0"></span>²DP3 and VGA port are mutually exclusive with VGA port taking higher priority.

³VGA port supports only 1080p resolution.

#### **Display matrix**:

#### **Table 25. Wyse 5070 Extended thin client with AMD GPU**

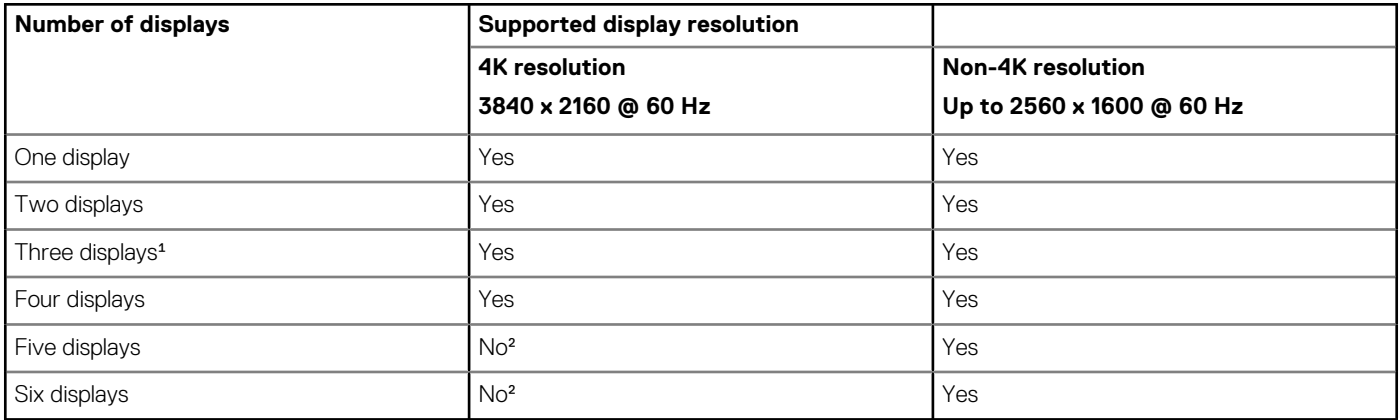

<sup>1</sup>For three displays, Dell recommends that you configure first two 4K displays on the main board (DP1~DP3), and the third 4K display on AMD GPU card.

²Support only four monitors with 4K screen resolution @ 60 Hz and the remaining displays with 2K screen resolution.

**Monitor priority**—The following order defines the monitor priority set on ThinLinux 2.2 for Wyse 5070 Extended thin client:

- DP1 > DP2 > DP3 > mDP4 > mDP5 > DP6
- $\cdot$  DP1 > USB-C > DP3 > mDP4 > mDP5 > DP6
- DP1 > DP2 > VGA > mDP4 > mDP5 > DP6
- DP1> USB-C > VGA > mDP4 > mDP5 > DP6

For more information about configuring multiple displays on Wyse 5070 Extended thin client, see the *Dell Wyse ThinLinux 2.2 Administrator's Guide* at [support.dell.com.](https://www.dell.com/support)

**NOTE: INI parameters are not supported on a multi-display setup with more than three displays.**

## **Fixed issues**

#### **Table 26. Fixed Issues**

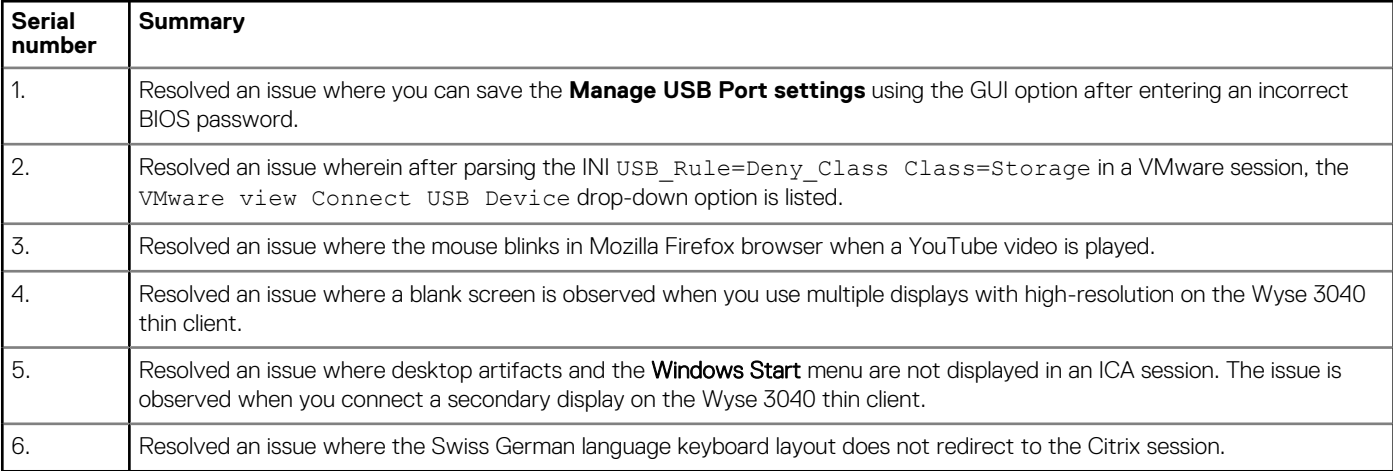

## <span id="page-25-0"></span>**Known issues**

#### **Table 27. Known issues**

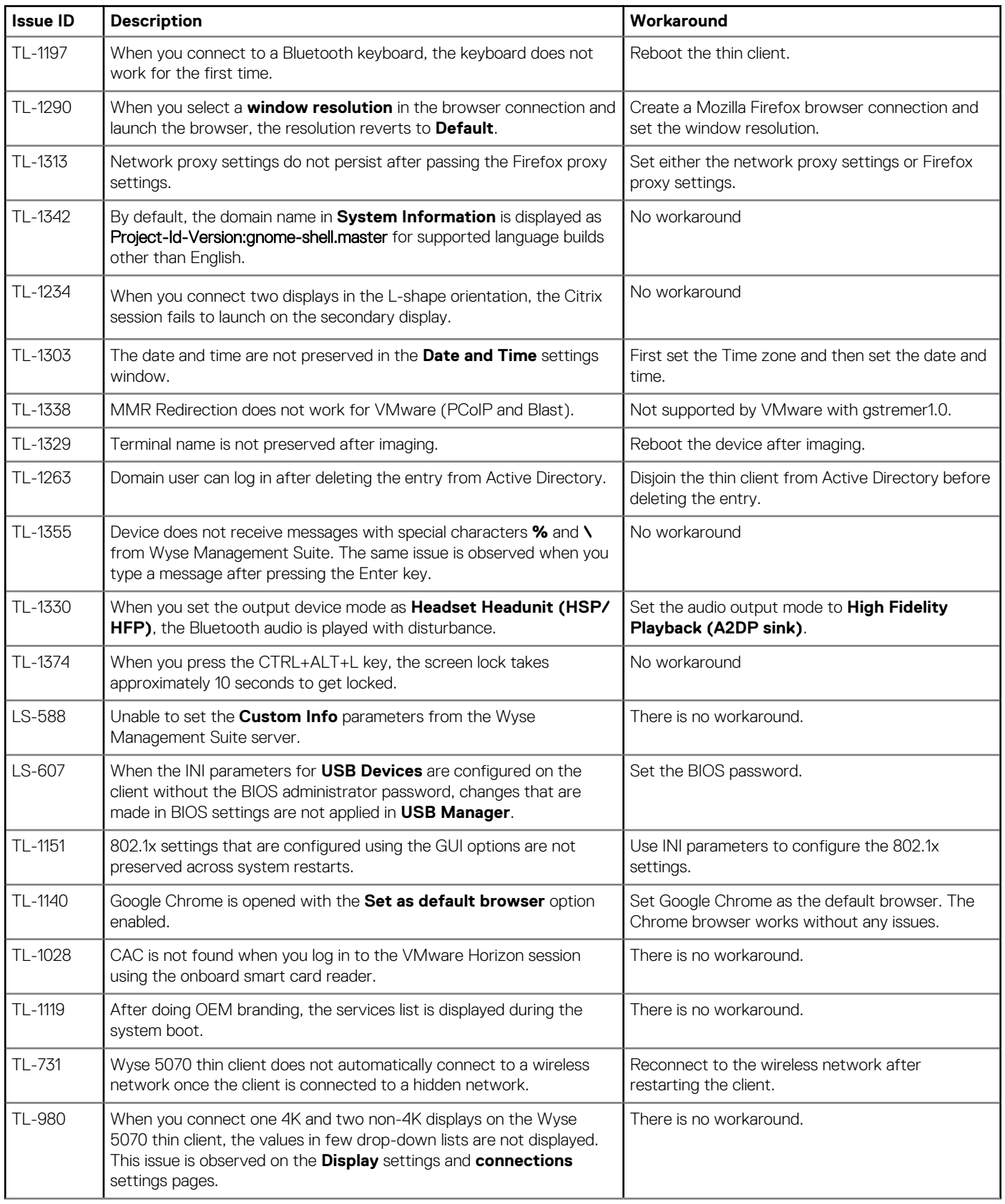

<span id="page-26-0"></span>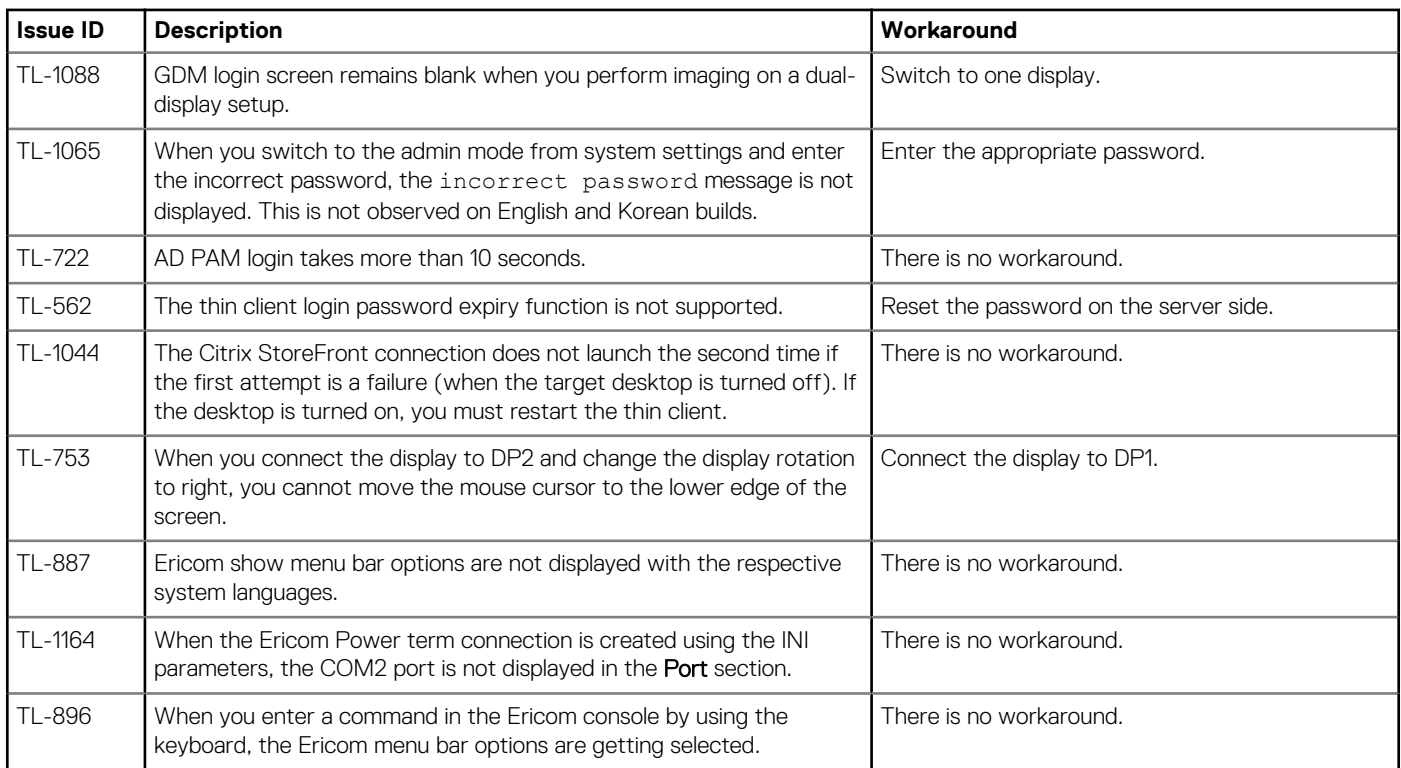

## **Limitations**

### **Multidisplay support on Wyse 5070 extended thin client**

When you set the 2K resolution for the primary display and open **System Settings** on the same display, the drop-down menu appears blank in all features except **Display**.

To overcome this limitation, do the following:

- 1. Drag the System Settings window to any nonprimary display.
- 2. Set the primary display to 4K resolution.

## **Upgrading firmware**

### **Upgrade ThinLinux 2.0 or 2.1 to 2.2 on Wyse 3040 thin client**

#### **About this task**

Use Wyse Management Suite version 1.3 to upgrade the ThinLinux build version 2.0.19 or 2.1 to 2.2.

To upgrade ThinLinux by using Wyse Management Suite for Wyse 3040 thin client:

#### **Steps**

- 1. Go to [www.dell.com/support.](https://www.dell.com/support)
- 2. Click **Product Support**, enter the **Service Tag** of your thin client, and then press Enter.

**NOTE: If you do not have Service Tag, manually browse for your thin client model.**

3. Click **Drivers and downloads**.

#### <span id="page-27-0"></span>4. From the **Operating system** drop-down list, select **ThinLinux**.

- 5. Scroll down the page, and do the following:
	- Download the wda3040\_3.0.10-01\_amd64.deb, wda\_3.2.13-01\_amd64.tar, and merlinnonpxe  $3.7.7-00.05$  amd64.deb add-ons.
	- Download the latest ThinLinux version 2.2 image file  $(2.2.0.0013040$  merlin  $16GB.exe)$ .
- 6. On the thin client, go to **Settings** > **Management** > **Wyse Device Agent**.
- 7. Register the device to the Wyse Management Suite server.
- 8. Log in to the Wyse Management Suite console.
- 9. Create and deploy app policy for wda3040 3.0.10-01 amd64.deb, wda 3.2.13-01 amd64.tar, and merlinnonpxe  $3.7.7-00.05$  amd64.deb add-ons.
- 10. Reboot the thin client.
- 11. Log in to the Wyse Management Suite server.
- 12. Copy the downloaded image (2.2.0.00\_3040\_merlin\_16GB.exe file) to <drive C>/wms/localrepo/repository/ osimages/zipped/.
- 13. Log in to the Wyse Management Suite console.
- 14. Go to **Apps & Data** > **OS Image repository** > **WES/ThinLinux** and verify that the ThinLinux image is available.
- 15. Go to **Apps & Data** > **OS Image policies (WES/ThinLinux)** and click **Add Policy**.
- 16. Update the required fields, and click **Save**.
- 17. Schedule the job.
- 18. Click **Update now** on the client to update the image.

### **Upgrade ThinLinux 2.0 or 2.1 to 2.2 on Wyse 5070 thin client**

#### **About this task**

Use Wyse Management Suite version 1.3 to upgrade the ThinLinux build version 2.0.27, 2.1.0.0 or 2.1.0.01 to 2.2.

To upgrade ThinLinux by using Wyse Management Suite for Wyse 5070 thin client:

#### **Steps**

- 1. Go to [www.dell.com/support.](https://www.dell.com/support)
- 2. Click **Product Support**, enter the **Service Tag** of your thin client, and then press Enter.

#### **NOTE: If you do not have Service Tag, manually browse for your thin client model.**

- 3. Click **Drivers and downloads**.
- 4. From the **Operating system** drop-down list, select **ThinLinux**.
- 5. Scroll down the page, and download the latest ThinLinux version 2.2 image file (2.2.0.00 5070 merlin 16GB.exe).
- 6. On the thin client, go to **Settings** > **Management** > **Wyse Device Agent**.
- 7. Register the device to the Wyse Management Suite server.
- 8. Log in to the Wyse Management Suite server.
- 9. Copy the downloaded image (2.2.0.00 5070 merlin 16GB.exe file) to <drive C>/wms/localrepo/repository/ osimages/zipped/.
- 10. Log in to the Wyse Management Suite console.
- 11. Go to **Apps & Data** > **OS Image repository** > **WES/ThinLinux** and verify that the ThinLinux image is available.
- 12. Go to **Apps & Data** > **OS Image policies (WES/ThinLinux)** and click **Add Policy**.
- 13. Update the required fields, and click **Save**.
- 14. Schedule the job.
- 15. Click **Update now** on the client to update the image.

### <span id="page-28-0"></span>**Upgrade ThinLinux 1.0.4 to 2.2 on Wyse 3040 thin client**

#### **About this task**

Use Wyse Management Suite version 1.3 to upgrade the ThinLinux build version 1.0.4 to 2.2. To upgrade ThinLinux by using Wyse Management Suite:

#### **Steps**

- 1. Go to [www.dell.com/support.](https://www.dell.com/support)
- 2. Click **Product Support**, enter the **Service Tag** of your thin client, and then press Enter.

#### **NOTE: If you do not have Service Tag, manually browse for your thin client model.**

- 3. Click **Drivers and downloads**.
- 4. From the **Operating system** drop-down list, select **ThinLinux**.
- 5. Scroll down the page, and do the following:
	- Download the Platform  $util-1.0.26-0.3.x86$   $64.rpm$ , wda-2.1.23-00.01.x86  $64.rpm$ , and merlin\_nonpxe-3.7.7-00.05.x86\_64.rpm add-ons. Download the latest ThinLinux version 2.2 image file  $(2.2.0.0013040$  merlin 16GB.exe).
- 
- 6. On the thin client, go to **Settings** > **Management** > **Wyse Device Agent**.
- 7. Register the device to the Wyse Management Suite server.
- 8. Log in to the Wyse Management Suite console.
- 9. Create and deploy app policy for Platform util-1.0.26-0.3.x86 64.rpm, wda-2.1.23-00.01.x86 64.rpm, and merlin\_nonpxe-3.7.7-00.05.x86\_64.rpm.
- 10. Reboot the thin client.
- 11. Log in to the Wyse Management Suite server.
- 12. Copy the downloaded image (2.2.0.00 3040 merlin 16GB.exe file) to <drive C>/wms/localrepo/repository/ osimages/zipped/.
- 13. Log in to the Wyse Management Suite console.
- 14. Go to **Apps & Data** > **OS Image repository** > **WES/ThinLinux** and verify that the ThinLinux image is available.
- 15. Go to **Apps & Data** > **OS Image policies (WES/ThinLinux)** and click **Add Policy**.
- 16. Update the required fields, and click **Save**.
- 17. Schedule the job.
- 18. Click **Update now** on the client to update the image.

### **Upgrade ThinLinux 1.0.7.1 to 2.2 on Wyse 3040 thin client**

#### **About this task**

Use Wyse Management Suite version 1.3 to upgrade the ThinLinux build version 1.0.7.1 to 2.2.

To upgrade ThinLinux by using Wyse Management Suite:

#### **Steps**

- 1 Go to [www.dell.com/support.](https://www.dell.com/support)
- 2. Click **Product Support**, enter the **Service Tag** of your thin client, and then press Enter.

#### **NOTE: If you do not have Service Tag, manually browse for your thin client model.**

- 3. Click **Drivers and downloads**.
- 4. From the **Operating system** drop-down list, select **ThinLinux**.
- 5. Scroll down the page, and do the following:
	- Download the merlin\_nonpxe-3.7.7-00.05.x86 64.rpm add-on.
	- Download the latest ThinLinux version 2.2 image file  $(2.2.0.0013040$  merlin 16GB.exe).
- 6. On the thin client, go to **Settings** > **Management** > **Wyse Device Agent**.
- 7. Register the device to the Wyse Management Suite server.
- 8. Log in to the Wyse Management Suite console.
- 9. Create and deploy app policy for merlin nonpxe-3.7.7-00.05.x86\_64.rpm.
- 10. Reboot the thin client.
- 11. Log in to the Wyse Management Suite server.
- 12. Copy the downloaded image (2.2.0.00 3040 merlin 16GB.exe file) to <drive C>/wms/localrepo/repository/ osimages/zipped/.
- 13. Log in to the Wyse Management Suite console.
- 14. Go to **Apps & Data** > **OS Image repository** > **WES/ThinLinux** and verify that the ThinLinux image is available.
- 15. Go to **Apps & Data** > **OS Image policies (WES/ThinLinux)** and click **Add Policy**.
- 16. Update the required fields, and click **Save**.
- 17. Schedule the job.
- 18. Click **Update now** on the client to update the image.

# <span id="page-30-0"></span>**VMware Horizon View Client version 5.1 addon**

### **Release summary**

This release notes contains information about the add-on to update VMware Horizon View Client to the latest version 5.1. This add-on is supported on Wyse 3040 and Wyse 5070 Thin Clients with ThinLinux version 2.2.0.01, and Wyse 5470 Thin Clients with ThinLinux version 2.2.1.00.

### **Version**

5.1

### **Release date**

October 2019

### **Priority and recommendations**

Recommended: Dell recommends applying this update during your next scheduled update cycle. The update contains feature enhancements or changes that will help keep your system software current and compatible with other system modules (firmware, BIOS, drivers and software).

## **Compatibility**

## **Supported platforms**

#### **Table 28. Supported platforms**

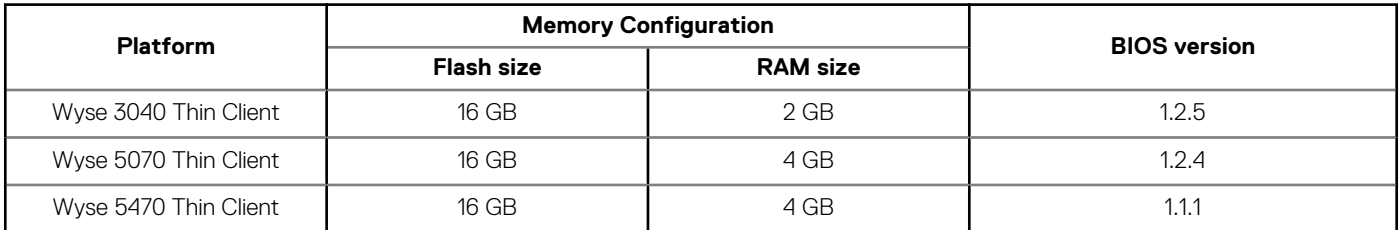

### **Supported operating systems**

#### **Table 29. Supported operating systems**

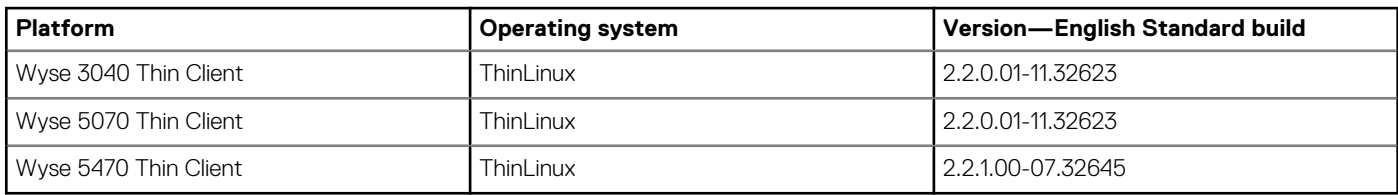

### <span id="page-31-0"></span>**Add-on details**

- Debian add-on
	- File name—vmware-viewclient\_5.1.0-13956721-00.03\_amd64.deb
	- File size— 146,271,198 bytes
- RSP add-on
	- File name—vmware-viewclient\_5.1.0-13956721-00.03\_amd64.zip
	- File size— 146,273,713 bytes

## **New and enhanced features**

• VMware Integrated Printing feature

You can use the VMware Integrated Printing feature to print to a network printer or a locally attached printer from a remote desktop. This feature requires Horizon Agent 7.9.

- Select specific monitors for published applications
- In a multiple-monitor configuration, you can select the monitors on which to display the published windows application.
- Expanded support for serial port redirection

Serial port redirection is supported for Windows 7 and Windows 10 virtual desktops that have Horizon Agent 7.9 installed with the serial port redirection option enabled. The PCoIP protocol is fully validated and supported for serial port redirection.

• Support for HTML5 Multimedia Redirection

Horizon Client for Linux supports the redirection of multimedia content to the client system from a Google Chrome or Microsoft Edge browser running on a remote desktop. This redirection reduces the load on the ESXi host and improves the audio and video experience.

For more information about the VMware Horizon View client 5.1 features, see the *VMware Horizon Client 5.1 for Linux Release Notes* at [https://docs.vmware.com/.](https://docs.vmware.com/)

## **Fixed issues**

#### **Table 30. Fixed issue**

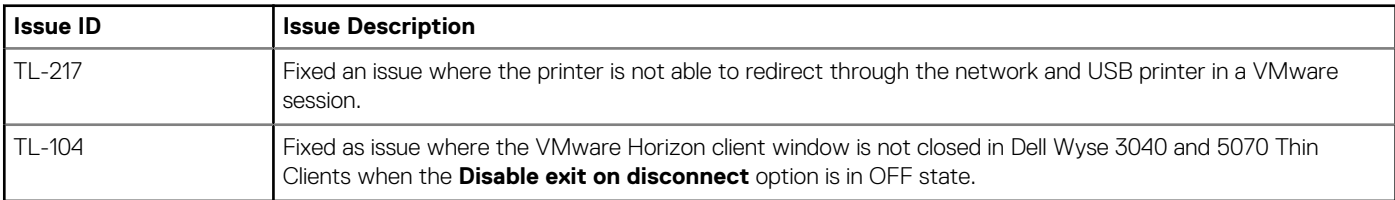

## **Known issues**

#### **Table 31. Known issues**

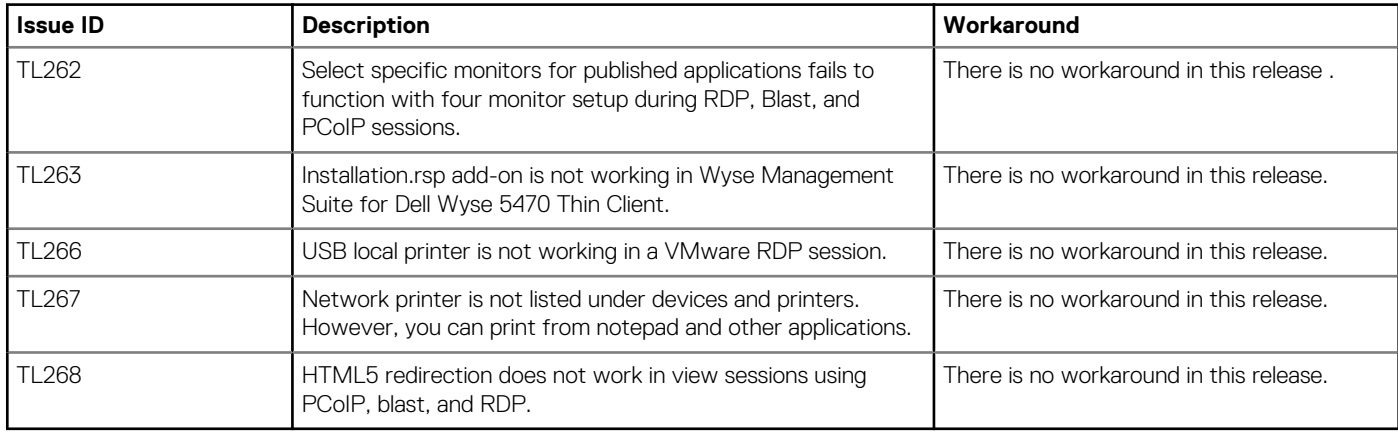

### <span id="page-32-0"></span>**Important notes**

You cannot use Wyse Device Manager to install the VMware Horizon View Client version 5.1 add-on on your thin client.

### **Tested environment**

#### **Table 32. Tested environment**

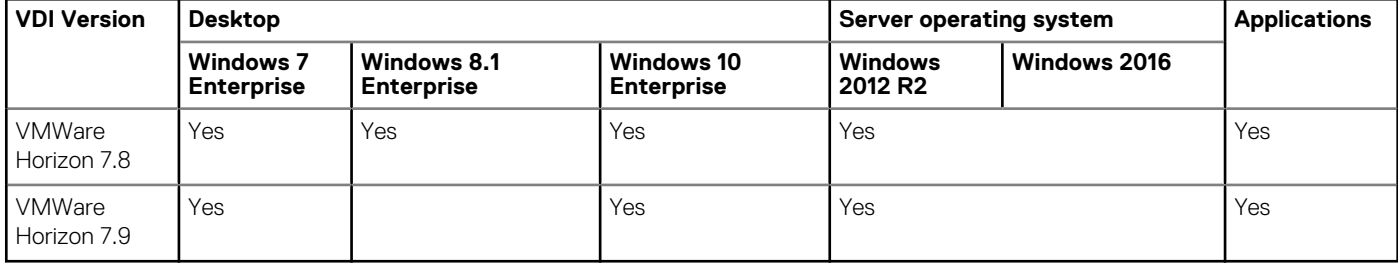

# <span id="page-33-0"></span>**VMware Horizon View Client version 5.0 addon**

### **Release summary**

This release notes contains information about the add-on to update VMware Horizon View Client to the latest version 5.0. This add-on is supported on Wyse 3040 thin client and Wyse 5070 thin client running ThinLinux version 2.2 operating system.

**NOTE: You cannot install the add-on using Wyse Device Manager (WDM).**

### **Version**

5.0

### **Release date**

May 2019

### **Priority and recommendations**

Recommended: Dell recommends applying this update during your next scheduled update cycle. The update contains feature enhancements or changes that will help keep your system software current and compatible with other system modules (firmware, BIOS, drivers and software).

## **Compatibility**

### **Supported platforms**

#### **Table 33. Supported platforms**

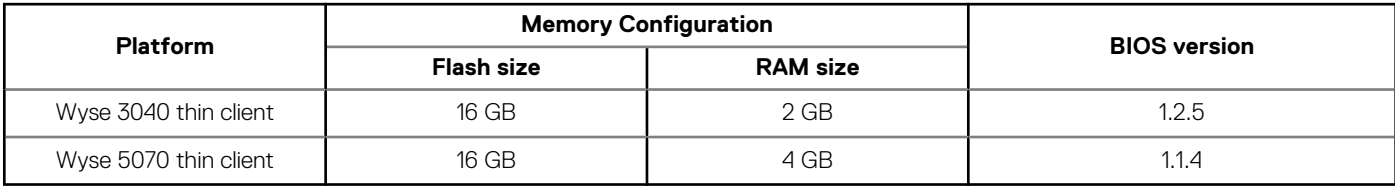

### **Previous versions**

4.10

### <span id="page-34-0"></span>**Supported operating systems**

#### **Table 34. Supported operating systems**

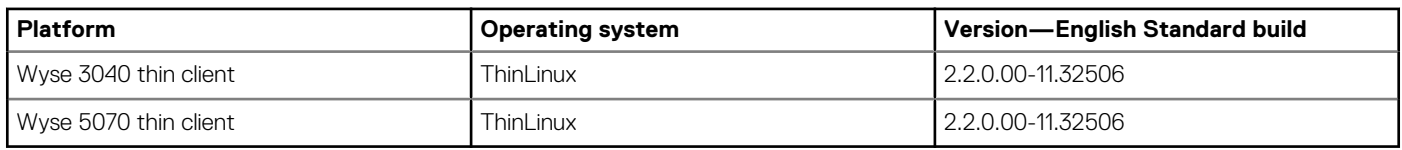

### **Add-on details**

- Debian add-on
	- File name—vmware-viewclient\_ 5.0.0-12557422-00.02\_amd64.deb
	- File size—26,727,892 bytes
- RSP add-on
	- File name—vmware-viewclient\_ 5.0.0-12557422-00.02\_amd64.zip
	- File size—26,730,405 bytes

## **New and enhanced features**

- Enhanced Horizon Client User Interface.
- Ability to start multiple desktops and applications within a single client session. This feature is applicable when you use the --use Existing command line option to start resources.
- Enhanced support for multiple-display configurations. The full-screen display dynamically updates when you change the local display configuration during a client session.
- Changes to the domain security. Depending on the server configuration, you might need to enter a domain in the username text box when you log in to the Horizon 7 version 7.8 server from Horizon Client

For more information about the VMware Horizon View client 5.0 features, see the *VMware Horizon Client 5.0 for Linux Release Notes* at [docs.vmware.com.](https://docs.vmware.com)

### **Known issues**

#### **Table 35. Known issues**

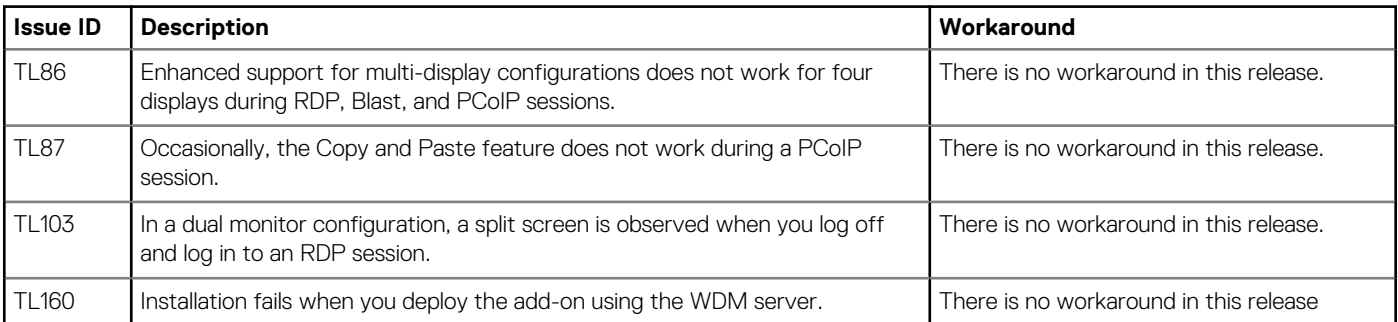

## **Installing add-ons**

### <span id="page-35-0"></span>**Downloading the installation file**

#### **Steps**

- 1. Go to [www.dell.com/support.](https://www.dell.com/support)
- 2. In the **Enter a Service Tag, Serial Number, Service Request...** field, type the Service Tag or the model number of your device, and press Enter or click the search icon.
- 3. On the product support page, click **Drivers & downloads**.
- 4. Select the appropriate operating system.
- 5. From the list, locate the file entry and click the download icon.

## **Install add-on using Wyse Management Suite**

#### **Prerequisites**

Ensure that you download either the DEB file or RSP file of the add-on based on your preference:

- If you download the DEB file, add the file to C:\WMS\LocalRepo\repository\thinClientApps repository on the Wyse Management Suite server.
- If you download the RSP file, add the compressed ZIP folder to C:\WMS\Local Repo\repository\rspPackages\zipped repository on the Wyse Management Suite server and wait for 2-3 minutes. The compress folder is extracted automatically, and the extracted files are copied to C:\WMS\LocalRepo\repository\rspPackages\valid.

On Wyse 3040 thin client, you must install Wyse Device Agent (WDA) 3.2.13-01 or later versions. To update WDA to 3.2.13-01 or later versions, the thin client must have the WDA version 3.0.10-01.

#### **About this task**

This section describes the steps to install the add-on using Wyse Management Suite version 1.2 or later:

#### **Steps**

- 1. Log in to Wyse Management Suite.
- 2. Click **Portal Administration**, and then click **File Repository** under **Console Settings**.
- 3. Select the **Local Repository** check box.
- 4. Click **Sync Files**. Wait for the synchronization process to complete. The synchronization process copies the package from the repository to **Apps and Data**.
- 5. Click **Apps and Data**. The **Apps and Data** page is displayed.
- 6. Verify the copied package in the applications list.
- 7. To create a group in the Wyse Management Suite server, click **Groups & Configs**. The **Groups & Configs** page is displayed.
- 8. Click the **Plus sign (+)** button and enter the required details to register your client in the same group.
- 9. Click **Apps and Data**. The **Apps and Data** page is displayed.
- 10. Click **Thin Clients** under **App Policies**.
- 11. Click **Add Policy** to add the policy to the required group.
- 12. Update the required fields, and then click **Save**. An **Alert** window is displayed.

#### <span id="page-36-0"></span>13. Click **Yes**.

The lock screen is displayed during the package installation process on all the thin clients. The package is deployed immediately.

## **Install add-on using Wyse Device Manager**

#### **Prerequisites**

Copy the RSP file to the Wyse Device Manager server. The copied RSP file is included in the ZIP file.

#### **About this task**

This section describes the steps to install the add-on by using Wyse Device Manager (WDM).

#### **Steps**

- 1. Launch Wyse Device Manager and log in using valid credentials.
- 2. Click **Applications** in the Dell Wyse Device Manager dashboard page. The options **Images**, **Other Packages**, **Agent Update**, **Device Configuration**, and **PCoIP Device Configuration** are displayed.
- 3. Select **Other Packages**.
- 4. Click **Create Package Plus (+)**. The application prompts to download the Package Register utility.
- 5. Click **Allow**. The **Create Package** window is displayed.
- 6. Download the ZIP file on your local repository.
- 7. Navigate to the folder, and run the **Package Register** utility file. The **WDM Package Registration Utility** window is displayed.
- 8. Enter WDM server address and user credentials in the respective fields.
- 9. Select **RSP** to register, and click **Browse**. The **WDM Package Uploader** window is displayed with the progress status bar.
- 10. Click **Open**.
- The list of selected packages is displayed.
- 11. Select the packages that you want to register, and click **Upload**. The status is displayed as **Success**.
- 12. Schedule the package to the target client.
- 13. Click **Devices** and select the **Device ID** check box.
- 14. Click **Update**, and select the preferred package.
- 15. Click **Save**.

The add-ons installation is scheduled to the device and the add-on is installed to thin client.

## **Install the add-on manually using ThinLinux**

#### **About this task**

This section describes the steps to install the add-on by using the ThinLinux UI.

#### **Steps**

- 1. Copy the add-on and the directory file to the <root path>\add-ons folder.
- 2. Log in to the thin client.
- 3. To enter into the **Admin mode**, click the **Switch to Admin** button.
- 4. Enter the default password. The default password is admin.
- 5. Click the **Settings** icon on the desktop. The **System Settings** page is displayed.
- 6. Click the **System** icon.
- 7. Click **Update settings**.
- <span id="page-37-0"></span>8. To enable the **Set update server manually** option, click the **ON/OFF** button.
- 9. Enter the URL address of the specified server in the **Update Server URL** box. You can also enter the user name and password of the specified server in the **Update Server User Name** and **Update Server Password** box.
- 10. Click **Addons**.
- 11. Click the **Plus sign (+)** button, to install the add-ons.
- 12. Select the add-ons.
- 13. Click **Save**.

The add-on is installed on the thin client.

## **Install the add-on manually using ThinLinux INI parameter**

#### **About this task**

This section describes the steps to install the add-on by using INI parameters.

#### **Steps**

- 1. Copy the add-on and the directory file to the  $\langle$ root path $\rangle$ \add-ons folder.
- 2. To install the add-on, add the following INI parameter:
- InstallAddons=<deb file> in wlx.ini.
- 3. Log in to the thin client.
- 4. To enter into the **Admin mode**, click the **Switch to Admin** button.
- 5. Enter the default password. The default password is admin.
- 6. Click the **Settings** icon on the desktop. The System Settings page is displayed.
- 7. Click the **Management** icon.
- 8. Click **INI**.
	- The Manage INI Configuration page is displayed.
- 9. From the drop-down list, select the configuration source and provide the server details.
- 10. Click **Save**.
	- The following message is displayed:

#### **System Upgradation complete. Machine will reboot now. Count down timer starts with 10 sec.**

11. Click **OK**.

The add-on is installed on the thin client and the system restarts.

## **Resources and support**

## <span id="page-38-0"></span>**Accessing documents using the product search**

#### 1. Go to [www.dell.com/support.](https://www.dell.com/support)

2. In the **Enter a Service Tag, Serial Number, Service Request, Model, or Keyword** search box, type the product name. For example, Wyse 3040 thin client or Wyse ThinOS.

A list of matching products is displayed.

- 3. Select your product and click the search icon or press Enter.
- 4. Click **Manuals & documents**.

### **Accessing documents using product selector**

You can also access documents by selecting your product.

#### 1. Go to [www.dell.com/support.](https://www.dell.com/support)

- 2. Click **Browse all products**.
- 3. Click **Thin Clients**.
- 4. Click the desired category, either **Wyse Hardware** or **Wyse Software**.
- 5. Click the desired product.
- 6. Click **Manuals & documents**.

#### **Topics:**

• Additional resources

### **Additional resources**

#### **Table 36. Additional resources**

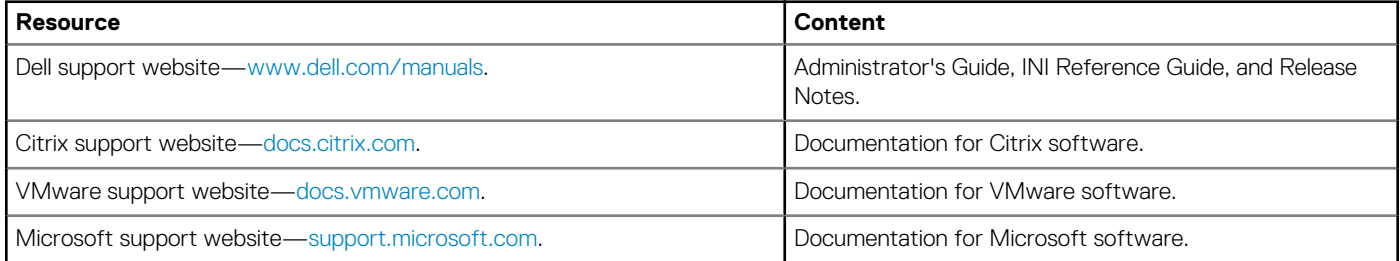

## **Contacting Dell**

<span id="page-39-0"></span>Dell provides several online and telephone-based support and service options. Availability varies by country and product, and some services may not be available in your area. To contact Dell for technical support or customer service issues, see [www.dell.com/contactdell](https://www.dell.com/contactdell).

If you do not have an active Internet connection, you can find contact information on your purchase invoice, packing slip, bill, or the product catalog.